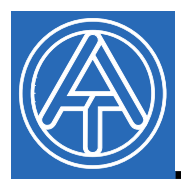

 $\epsilon$ 

# Controladores USB

# **Índice de contenidos**

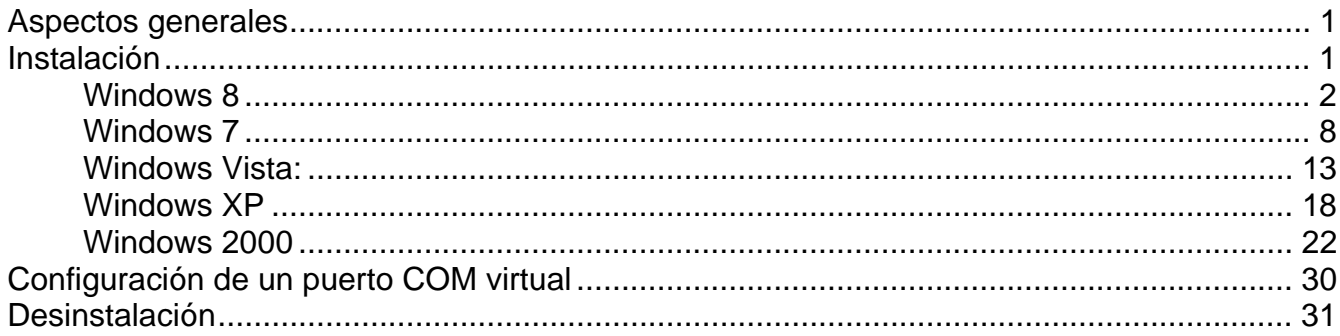

## **Aspectos generales**

Los controladores USB se necesitan para la comunicación entre el PC y el bootloader o el D-LOGGUSB a través de la interfaz USB y permiten así disponer de un puerto COM- virtual en el ordenador. Los controladores constan de 2 partes que deben instalarse sucesivamente. "*USB Serial Converter* para la funcionalidad básica y *USB Serial Port* para el puerto COM virtual.

Para ello, los controladores se deben instalar en el PC (véase «*Instalación*»), y en lo sucesivo se cargan automáticamente cuando se conecta con el PC un bootloader o el D-LOGGUSB.

Los controladores necesarios se pueden descargar desde la página web http://www.ta.co.at o instalar a través de Windows Update.

## **Instalación**

Si se conecta con el PC un bootloader o D-LOGGUSB a través de un cable USB, el PC reconoce automáticamente un nuevo componente de hardware e inicia de forma automática el asistente de hardware en caso de que todavía no se haya instalado un controlador para este equipo.

Si el asistente no se inicia de forma automática, también se puede realizar la instalación de forma manual. Siempre que el aparato esté conectado al PC y que los controladores no estén instalados por completo, se visualizará en el *Administrador de dispositivos* de Windows como «FT232R USB UART» con un signo de exclamación en una de las listas <*Otros dispositivos*>, <*Conexiones (COM y LPT)*> o <*Controladores USB*>. Aquí se puede iniciar manualmente la instalación de los controladores.

### **Windows 8**

Si hay disponible una conexión a Internet, Windows 8 se conecta automáticamente con la página web de Windows Update para instalar un controlador adecuado. En ese caso, no es necesario realizar ningún paso más.

Si no se dispone de una conexión a Internet, no se ha encontrado ningún controlador adecuado o Windows 8 está configurado de modo que los controladores no se instalen automáticamente, los controladores se pueden instalar manualmente de la manera siguiente.

**1.** Abrir el Administrador de dispositivos de Windows:

#### **A través del escritorio:**

Mover el puntero del ratón a la esquina inferior izquierda  $\Rightarrow$  botón derecho del ratón  $\Rightarrow$ Administrador de dispositivos (Geräte-Manager)

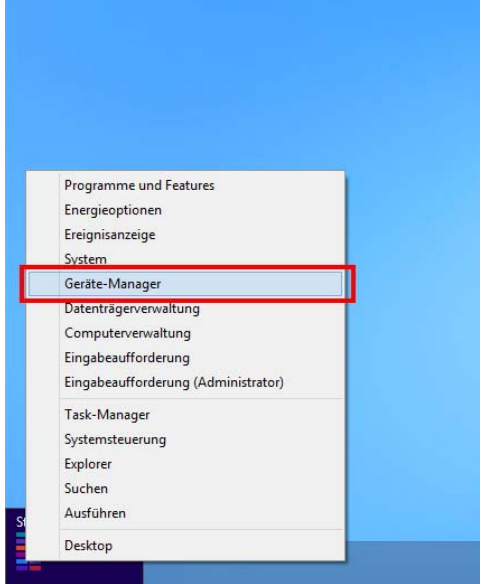

#### **A través de la página de inicio de Windows 8:**

Tocar directamente en la página de inicio de Windows 8 «Administrador de dispositivos» (Geräte-Manager) (la búsqueda se abre automáticamente), seleccionar «Ajustes»  $(Einstein)$   $\Rightarrow$  iniciar el administrador de dispositivos

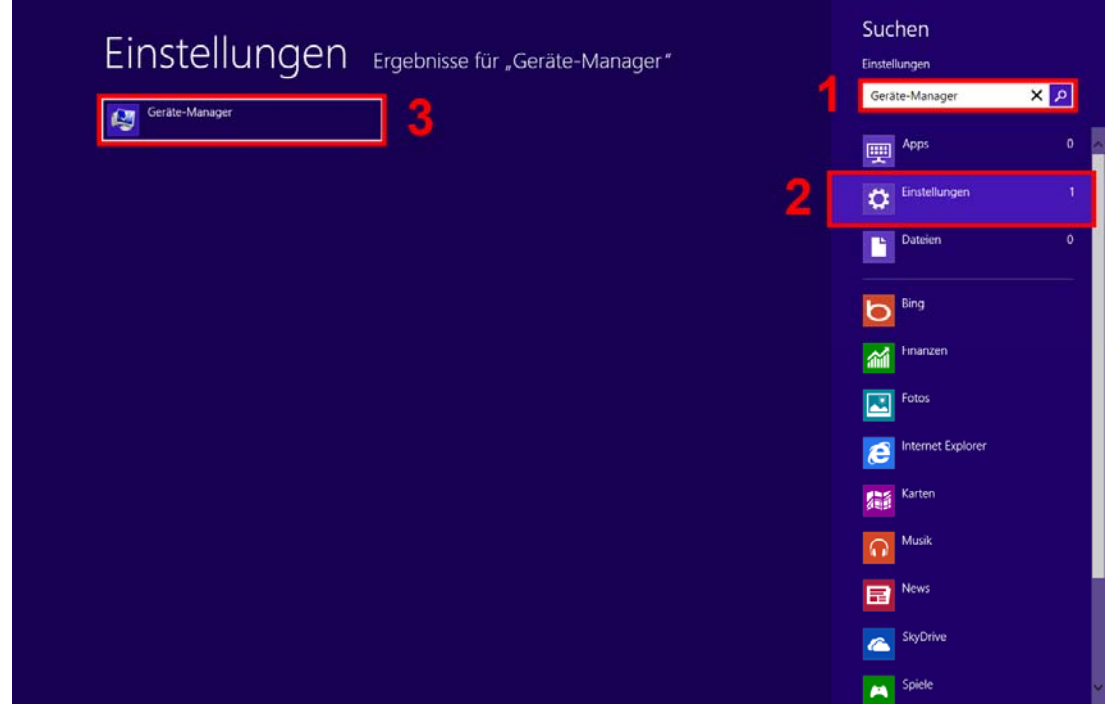

**2.** En la lista <*Otros dispositivos*> *(Andere Geräte)* se indica el dispositivo <FT232R USB UART> con un símbolo de advertencia amarillo. Haciendo clic con el botón derecho en este dispositivo, se pueden instalar los controladores necesarios mediante la opción <Actualizar software de controlador…> (Treibersoftware aktualisieren…).

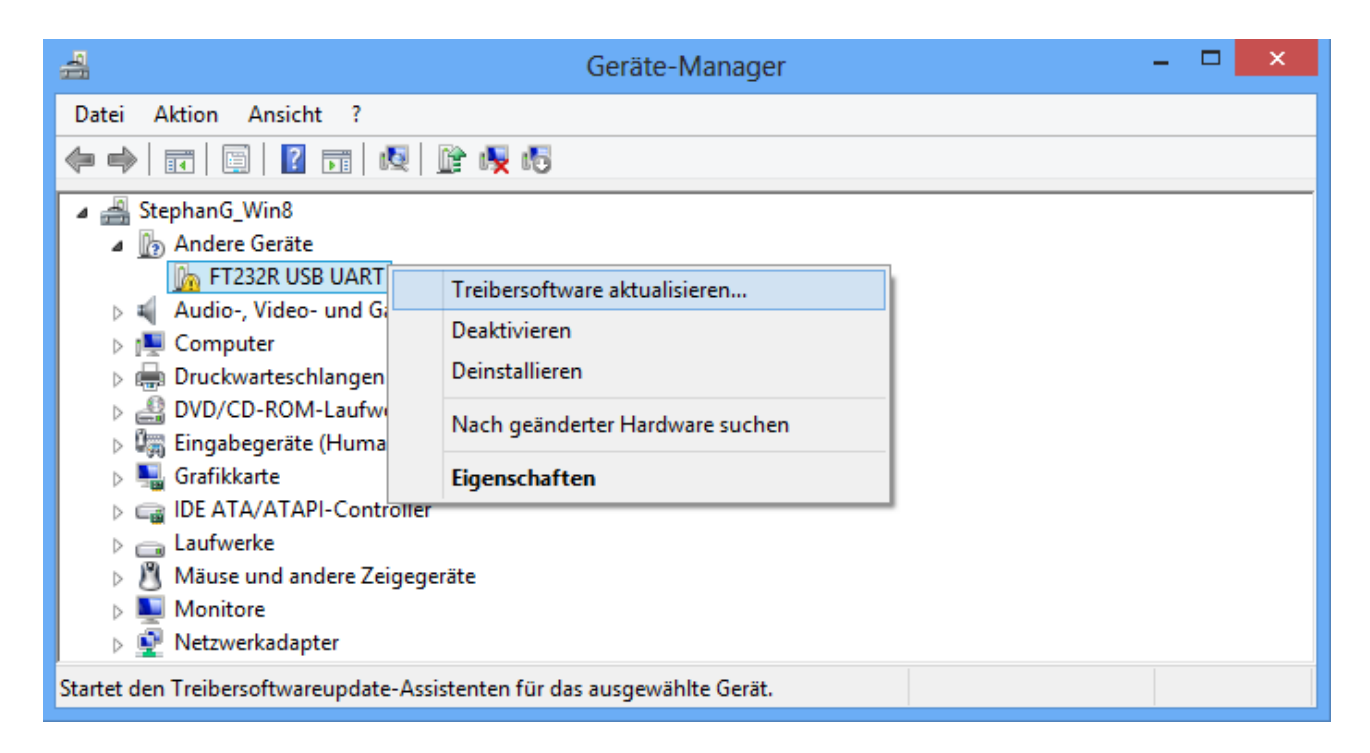

**3.** Seleccionar la opción <*Buscar software de controlador en el ordenador.*> *(Auf dem Computer nach Treibersoftware suchen.)*.

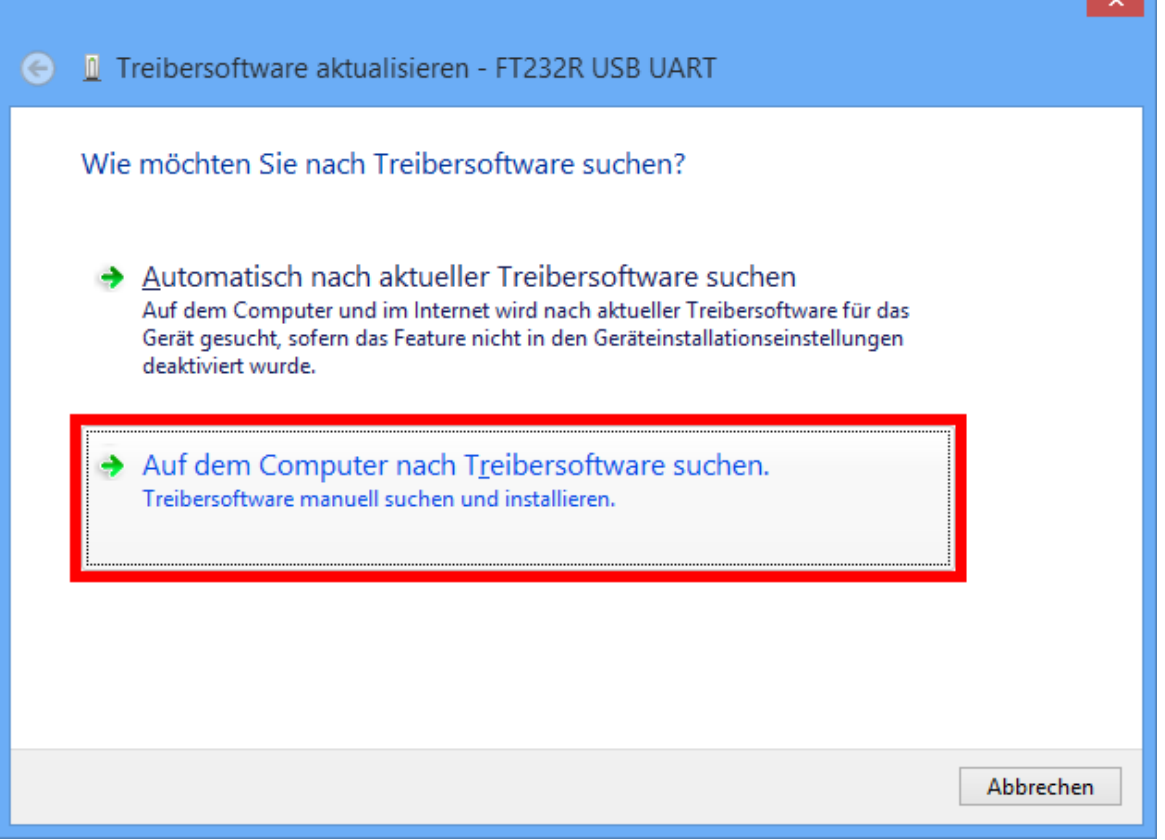

**4.** Como paso siguiente se debe indicar la ruta de acceso a los archivos del controlador: Windows 7: <…\USB-Treiber\Win2kXp>

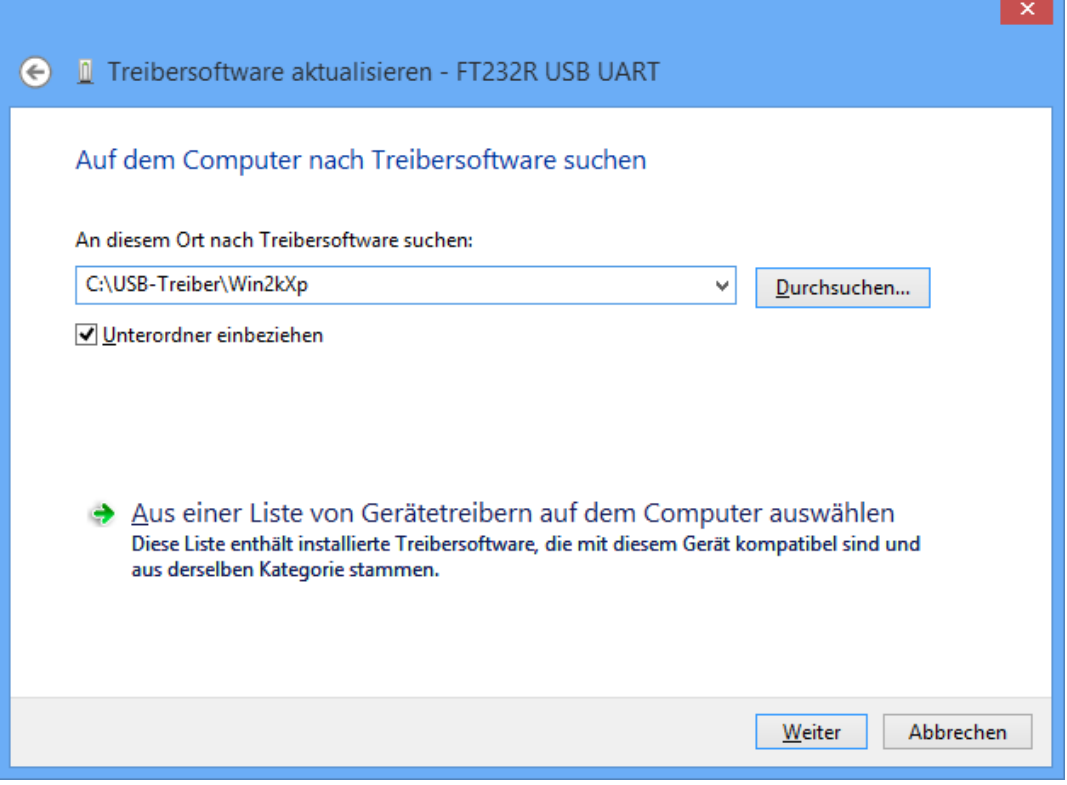

**5.** Los controladores encontrados en la ruta de acceso indicada se instalarán.

a a shekara

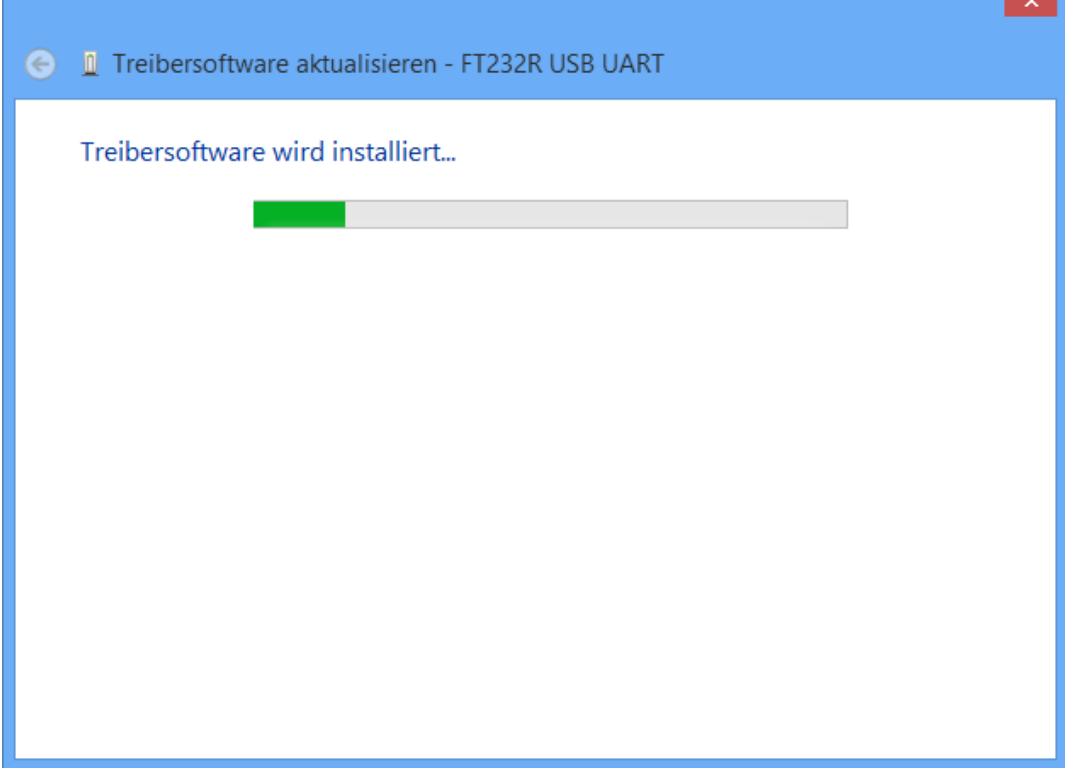

**6.** Con «Cerrar» («Schließen») concluirá la instalación del controlador para el controlador USB (*USB Serial Converter*).

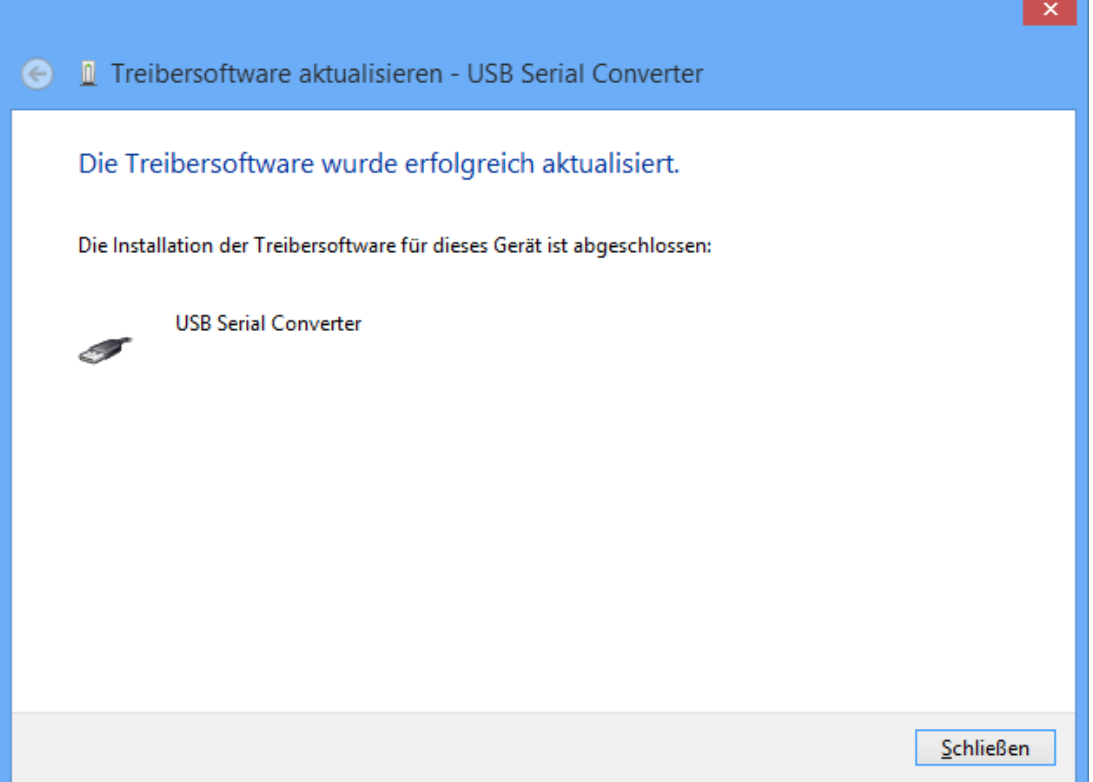

**7.** En el Administrador de dispositivos, en la lista <*Otros dispositivos (Andere Geräte)*> se indica el dispositivo <USB Serial Port> con un símbolo de advertencia amarillo. Haciendo clic con el botón derecho en este dispositivo, se pueden instalar los controladores necesarios mediante la opción <Actualizar software de controlador…> (Treibersoftware aktualisieren…).

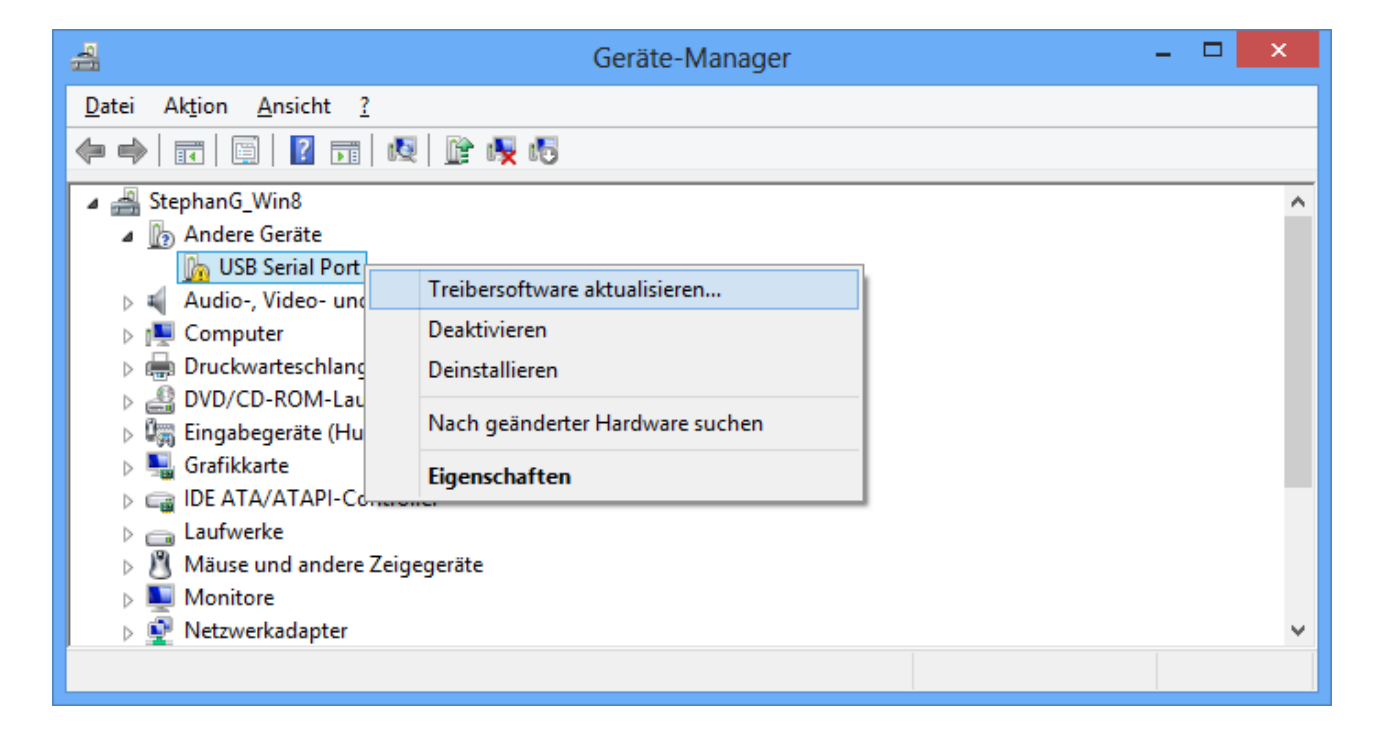

**8.** Seleccionar la opción <*Buscar software de controlador en el ordenador.*> *(Auf dem Computer nach Treibersoftware suchen.)*.

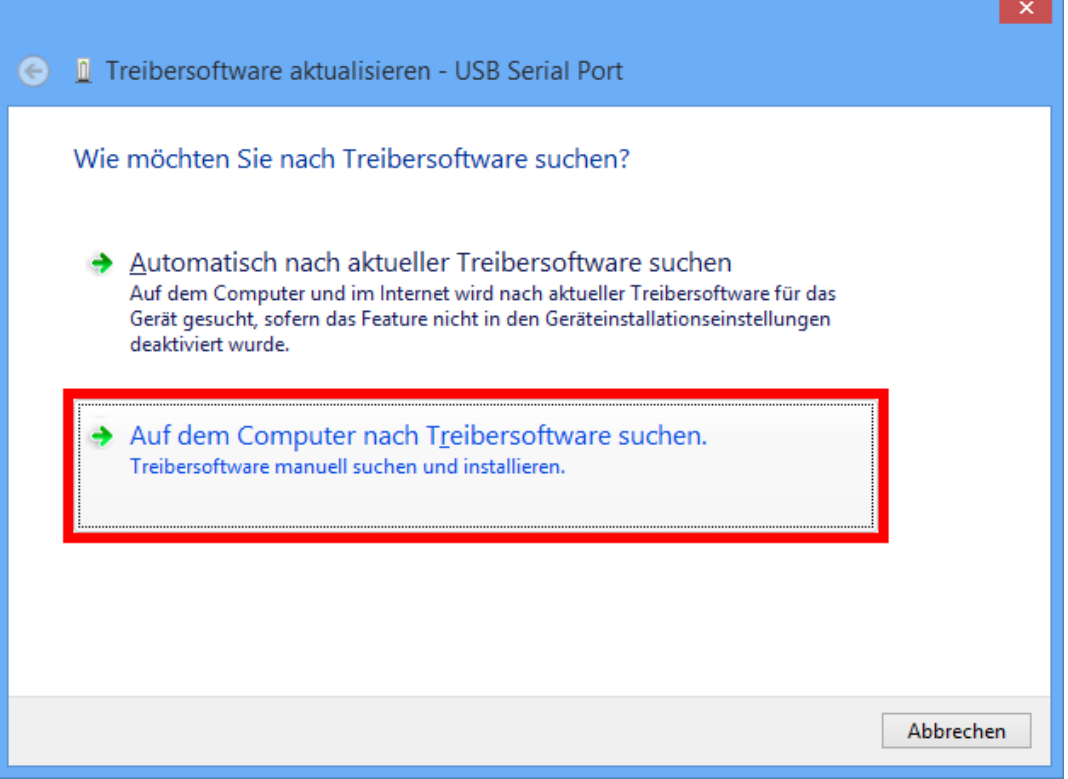

**9.** Como paso siguiente se debe indicar la ruta de acceso a los archivos del controlador: Windows 7: <…\USB-Treiber\Win2kXp>

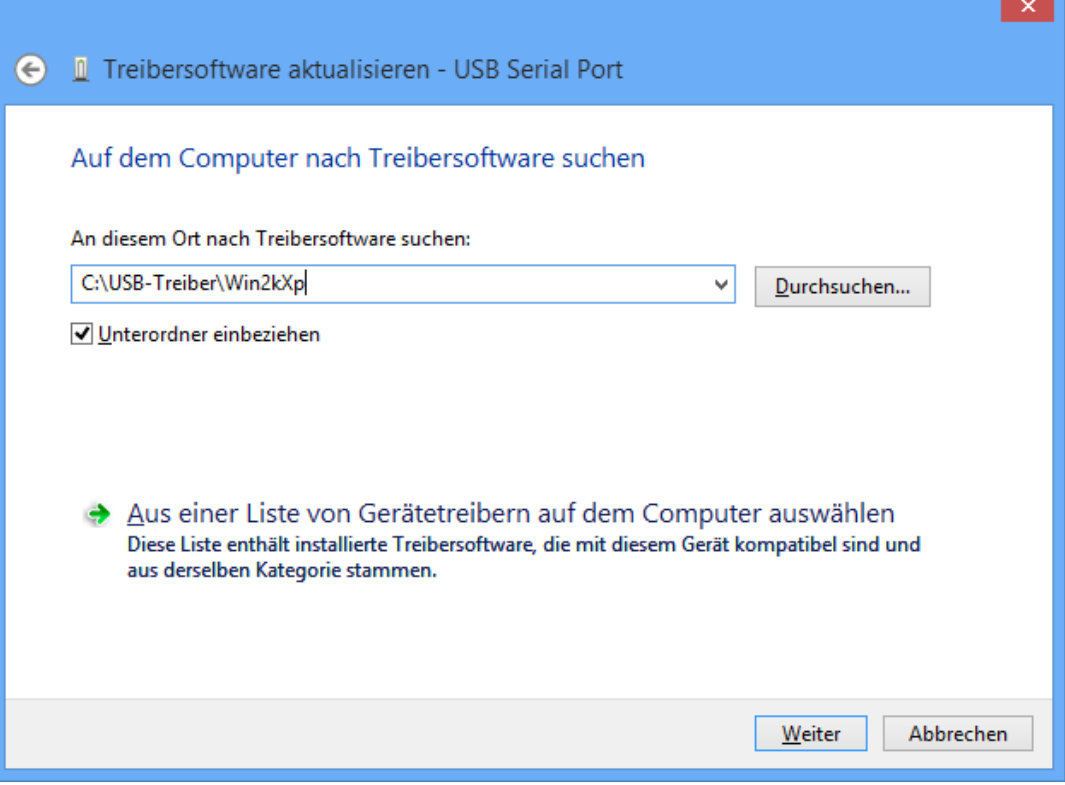

**10.** Una vez que se ha concluido la instalación del controlador para el puerto COM virtual (*USB Serial Port*), con «Cerrar» («Schließen») se cierra la instalación de todos los componentes necesarios para una comunicación mediante USB. ń

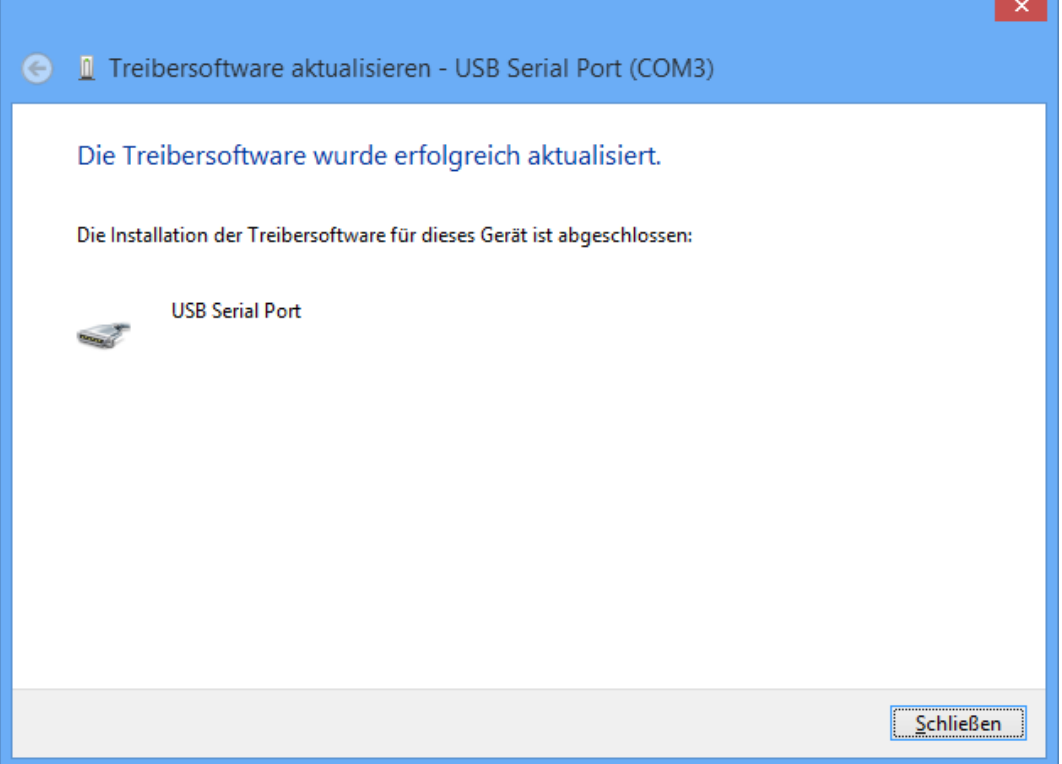

### **Windows 7**

Si hay disponible una conexión a Internet, Windows 7 se conecta automáticamente con la página web de Windows Update para instalar un controlador adecuado. En ese caso, no es necesario realizar ningún paso más.

Si no se dispone de una conexión a Internet, no se ha encontrado ningún controlador adecuado o Windows 7 está configurado de modo que los controladores no se instalen automáticamente, los controladores se pueden instalar manualmente de la manera siguiente.

**1.** Abrir el Administrador de dispositivos de Windows:

Inicio  $\Rightarrow$  Panel de control  $\Rightarrow$  Hardware y sonido  $\Rightarrow$  Administrador de dispositivos

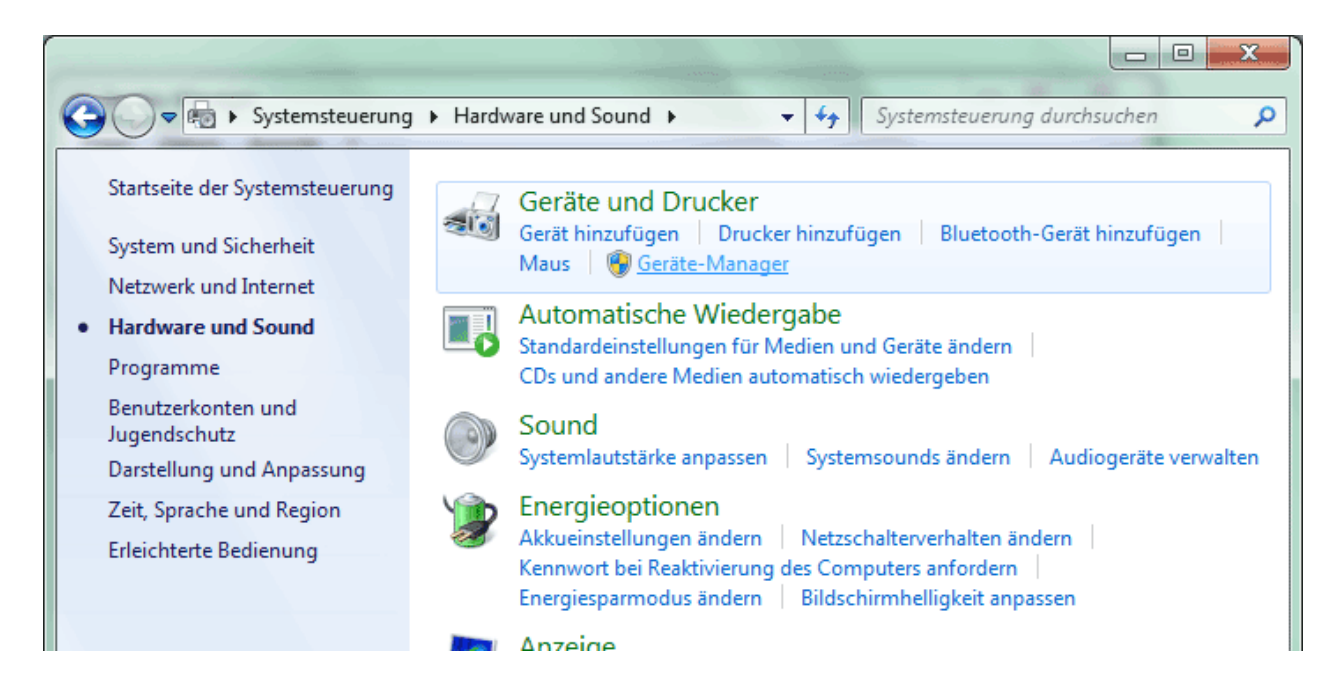

**2.** En la lista <*Otros dispositivos*> *(Andere Geräte)* se indica el dispositivo <FT232R USB UART> con un símbolo de advertencia amarillo. Haciendo clic con el botón derecho en este dispositivo, se pueden instalar los controladores necesarios mediante la opción <Actualizar software de controlador…> (Treibersoftware aktualisieren…).

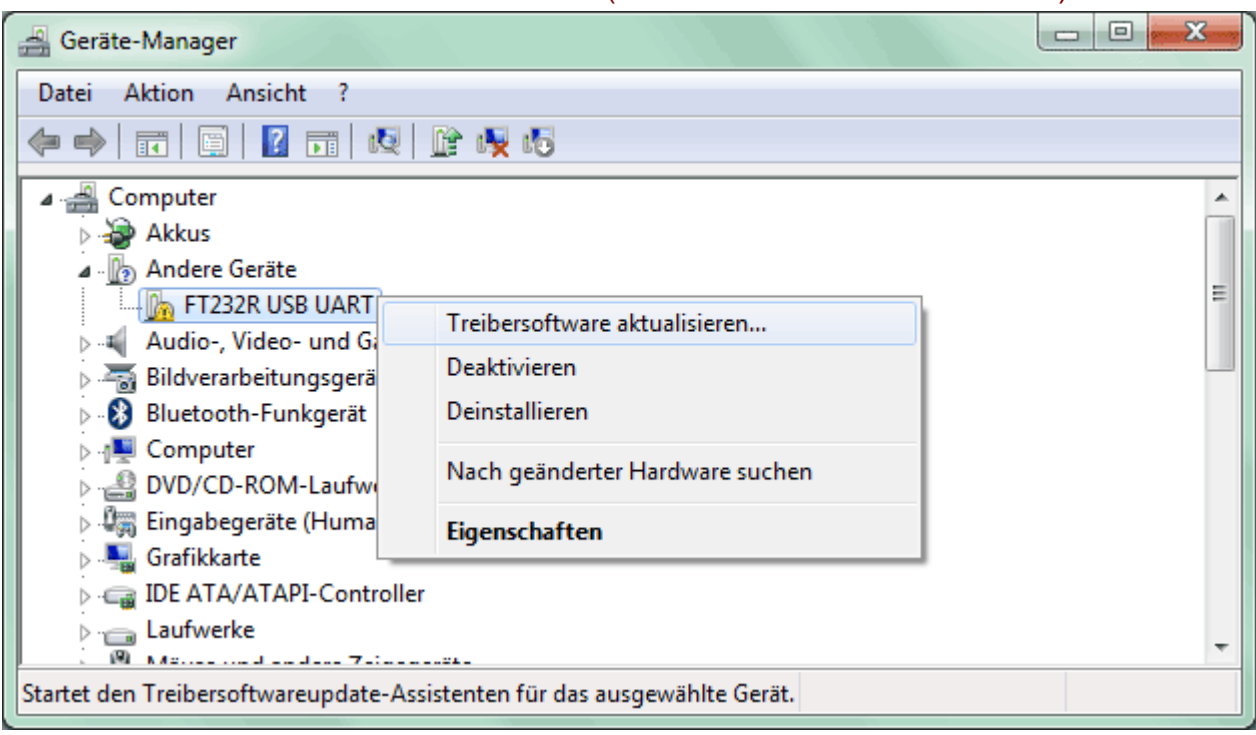

**3.** Seleccionar la opción <*Buscar software de controlador en el ordenador.*> *(Auf dem Computer nach Treibersoftware suchen.)*.

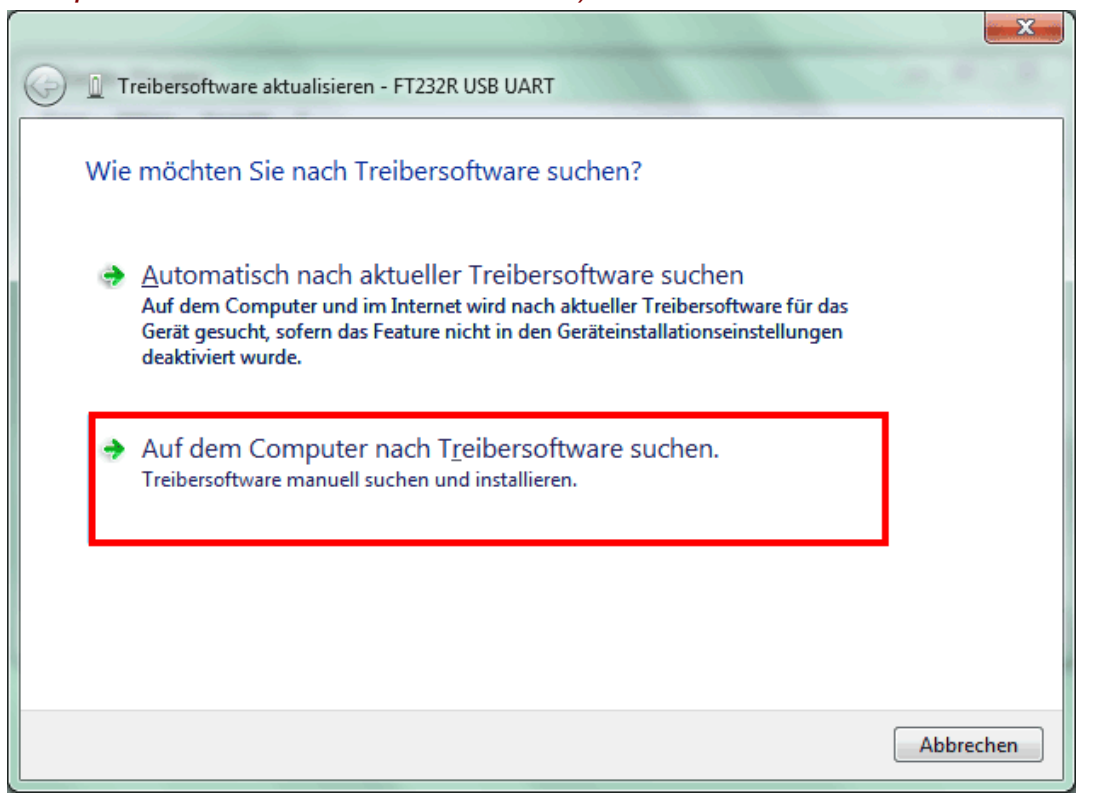

**4.** Como paso siguiente se debe indicar la ruta de acceso a los archivos del controlador: Windows 7: <…\USB-Treiber\Win2kXp>

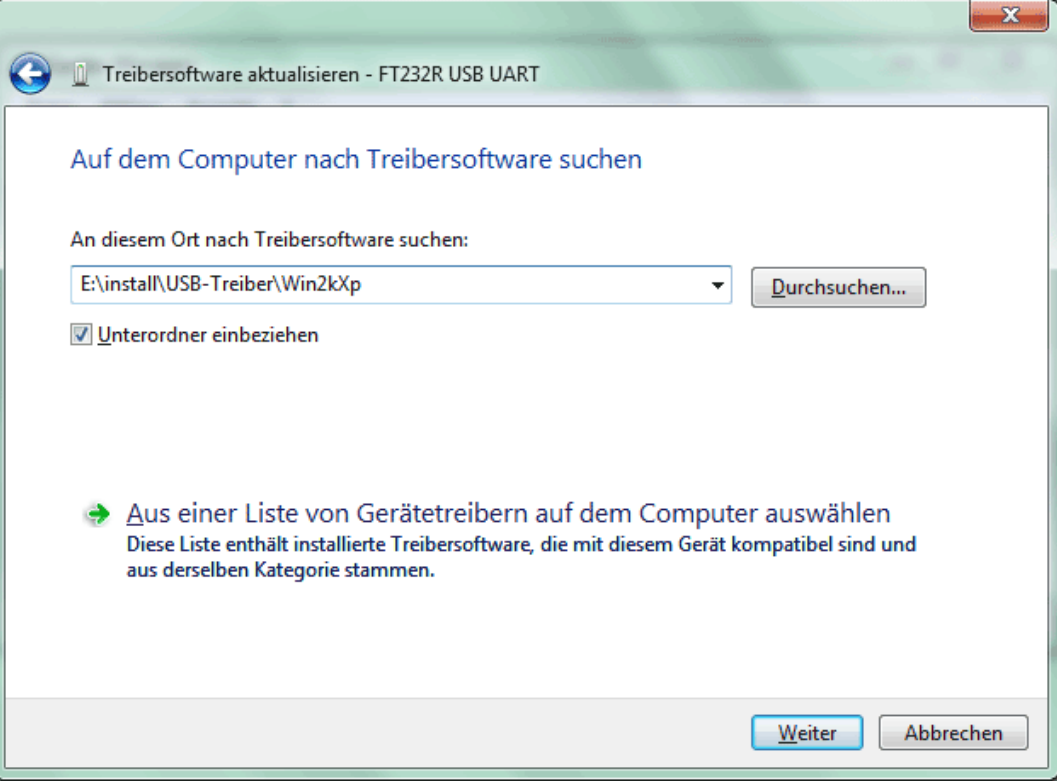

**5.** Los controladores encontrados en la ruta de acceso indicada se instalarán.

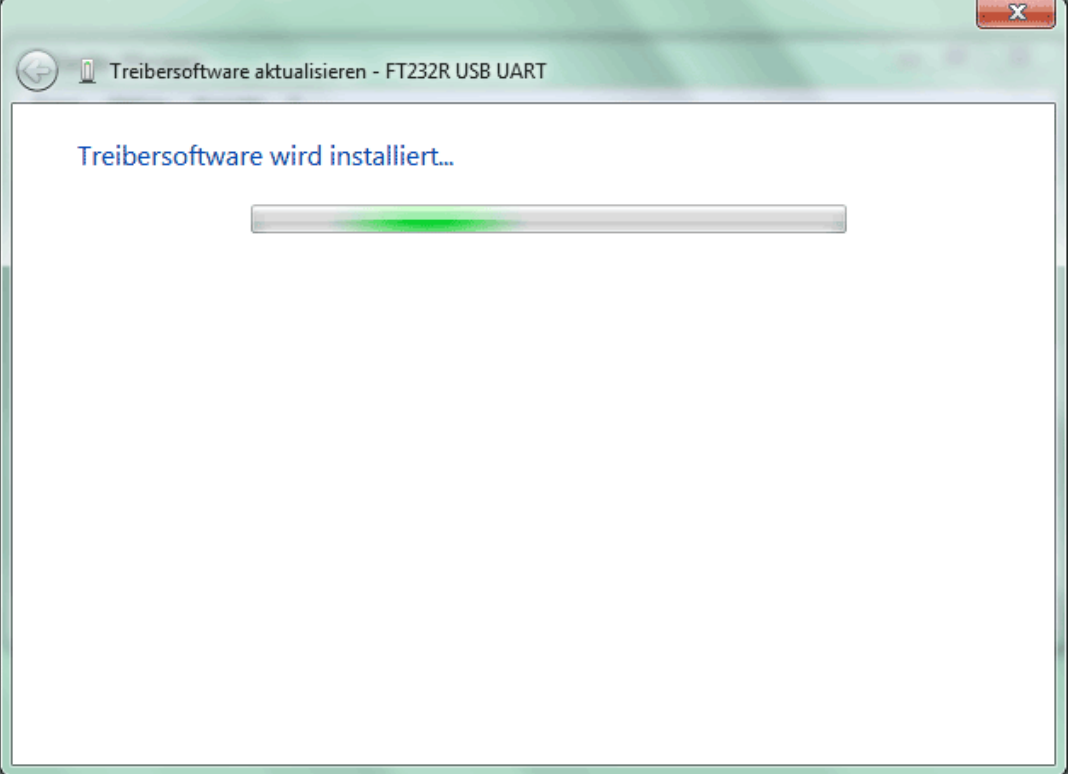

**6.** Con «Cerrar» («Schließen») concluirá la instalación del controlador para el controlador USB (*USB Serial Converter*).

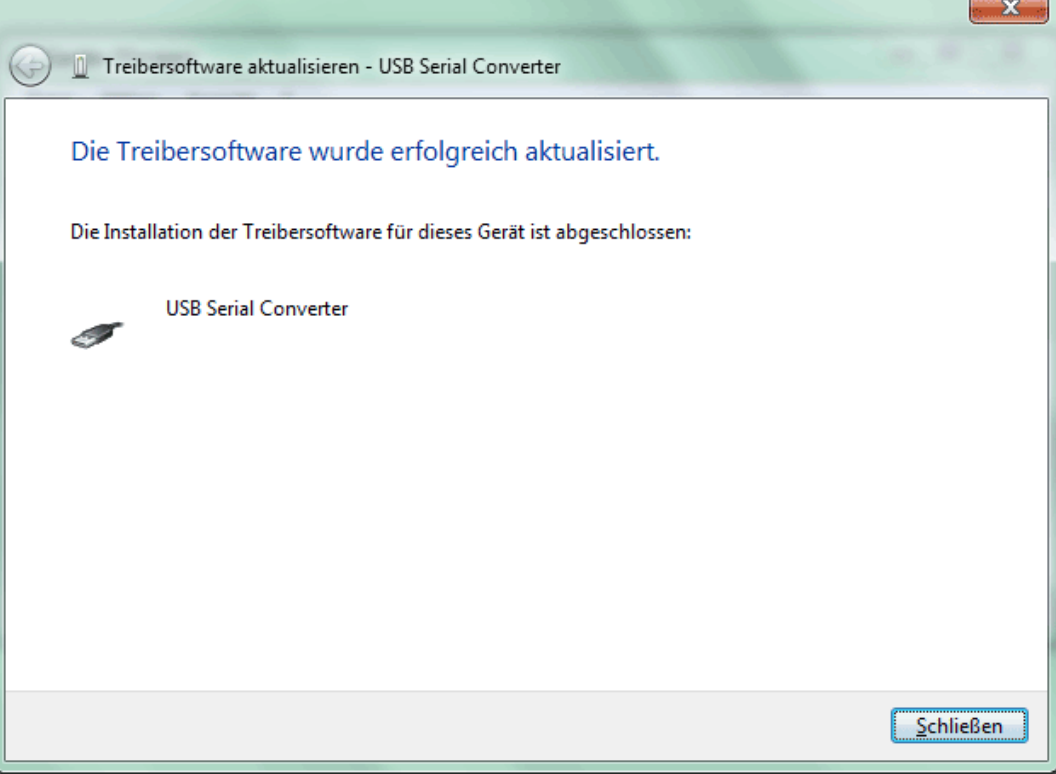

**7.** En el Administrador de dispositivos, en la lista <*Otros dispositivos (Andere Geräte)*> se indica el dispositivo <USB Serial Port> con un símbolo de advertencia amarillo. Haciendo clic con el botón derecho en este dispositivo, se pueden instalar los controladores necesarios mediante la opción <Actualizar software de controlador…> (Treibersoftware aktualisieren…).

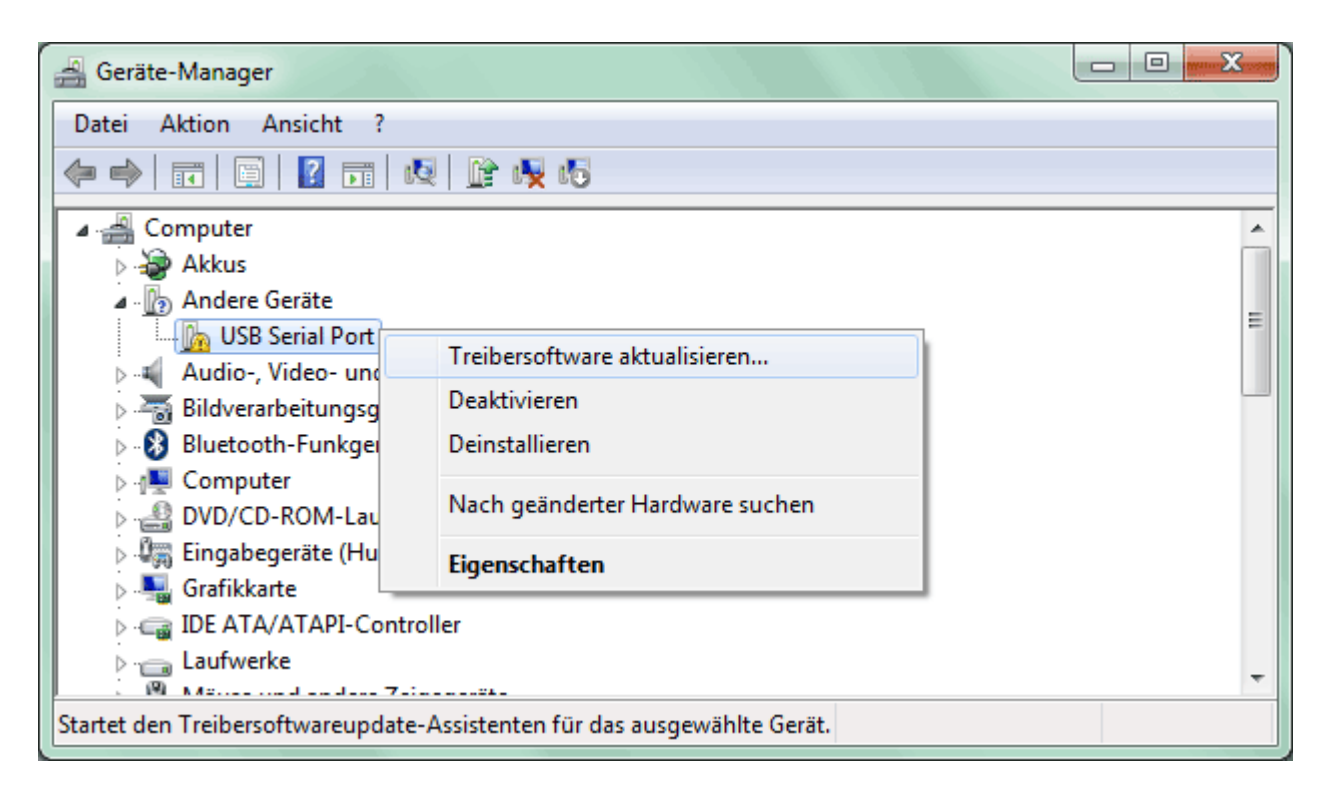

**8.** Seleccionar la opción <*Buscar software de controlador en el ordenador.*> *(Auf dem Computer nach Treibersoftware suchen.)*.

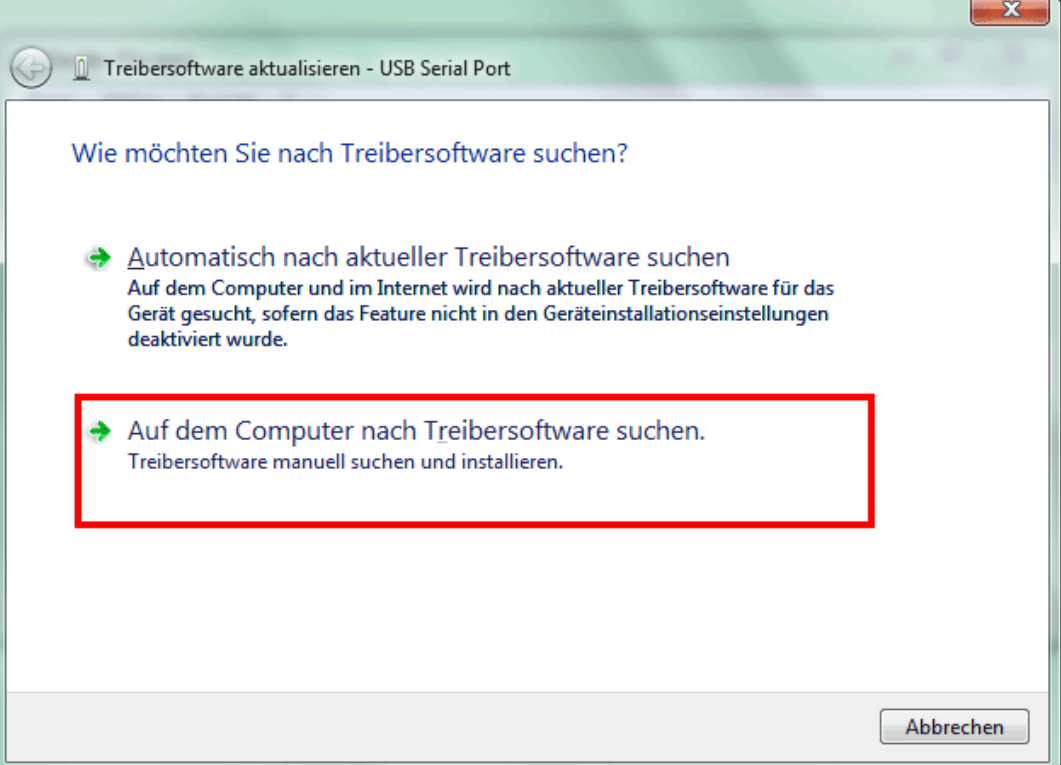

**9.** Como paso siguiente se debe indicar la ruta de acceso a los archivos del controlador: Windows 7: <…\USB-Treiber\Win2kXp>

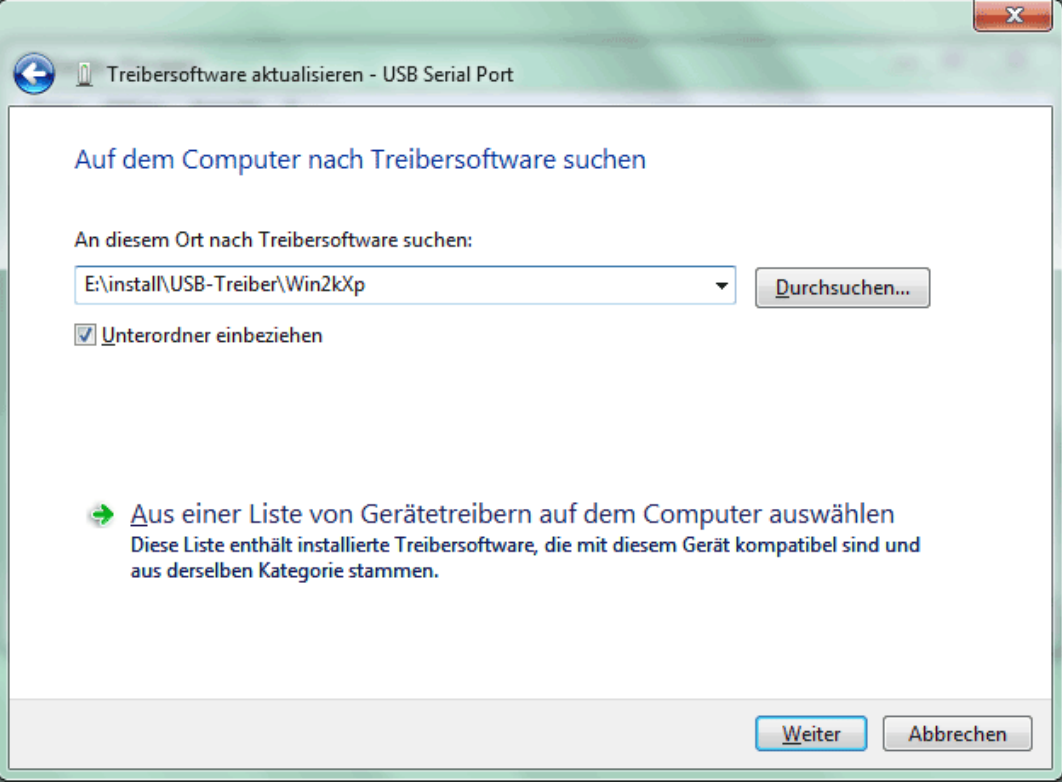

**10.** Una vez que se ha concluido la instalación del controlador para el puerto COM virtual (*USB Serial Port*), con «Cerrar» («Schließen») se cierra la instalación de todos los componentes necesarios para una comunicación mediante USB.

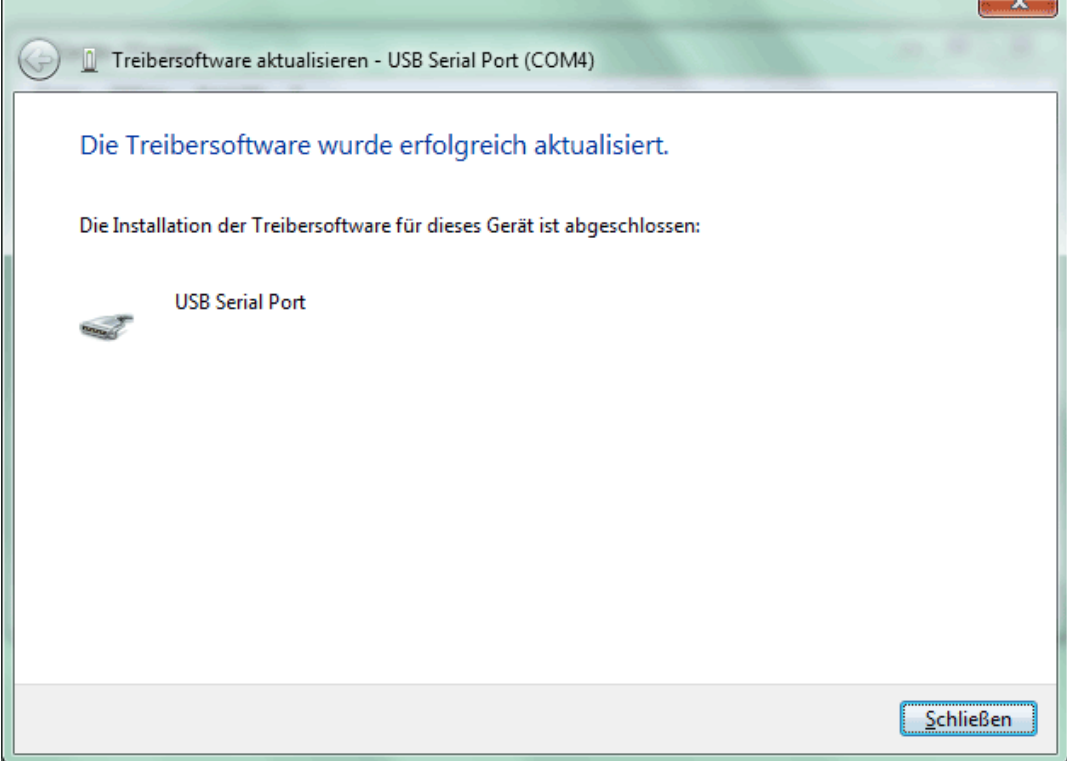

### **Windows Vista:**

Si hay disponible una conexión a Internet, Windows Vista se conecta automáticamente con la página web de Windows Update para instalar un controlador adecuado. En ese caso, no es necesario realizar ningún paso más.

Si no se dispone de una conexión a Internet, no se ha encontrado ningún controlador adecuado o Windows Vista está configurado de modo que los controladores no se instalen automáticamente, se muestra el siguiente diálogo para la instalación manual de los controladores.

**1.** Mediante la opción <*Buscar e instalar software de controlador*> (*Treibersoftware suchen und installieren)* se pueden instalar los controladores necesarios.

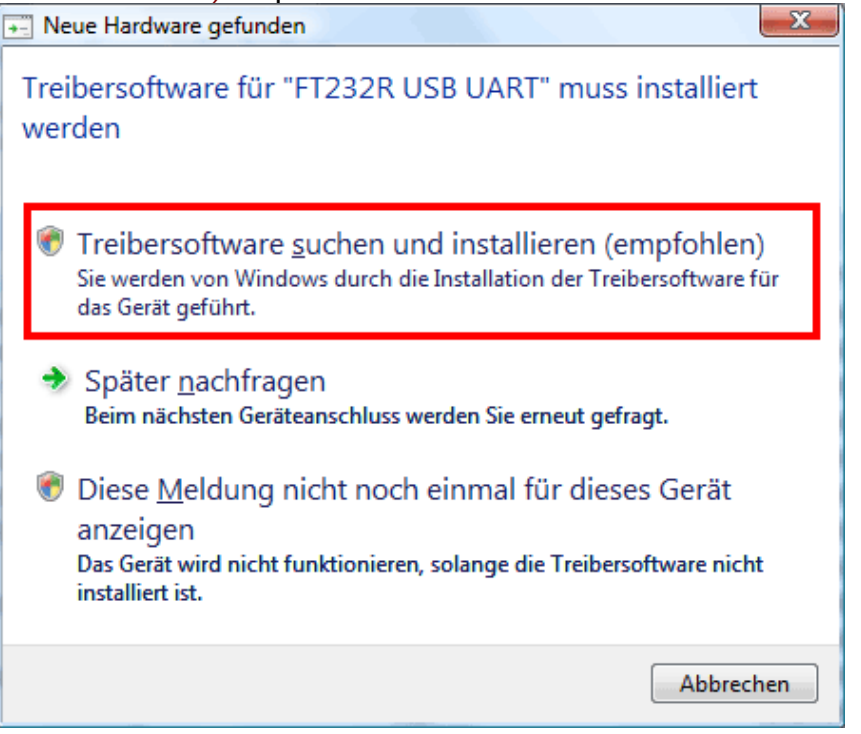

**2.** Seleccionar la opción <*El soporte de datos no está disponible. Mostrar otras opciones.*> (*Der Datenträger ist nicht verfügbar. Andere Optionen anzeigen.*).

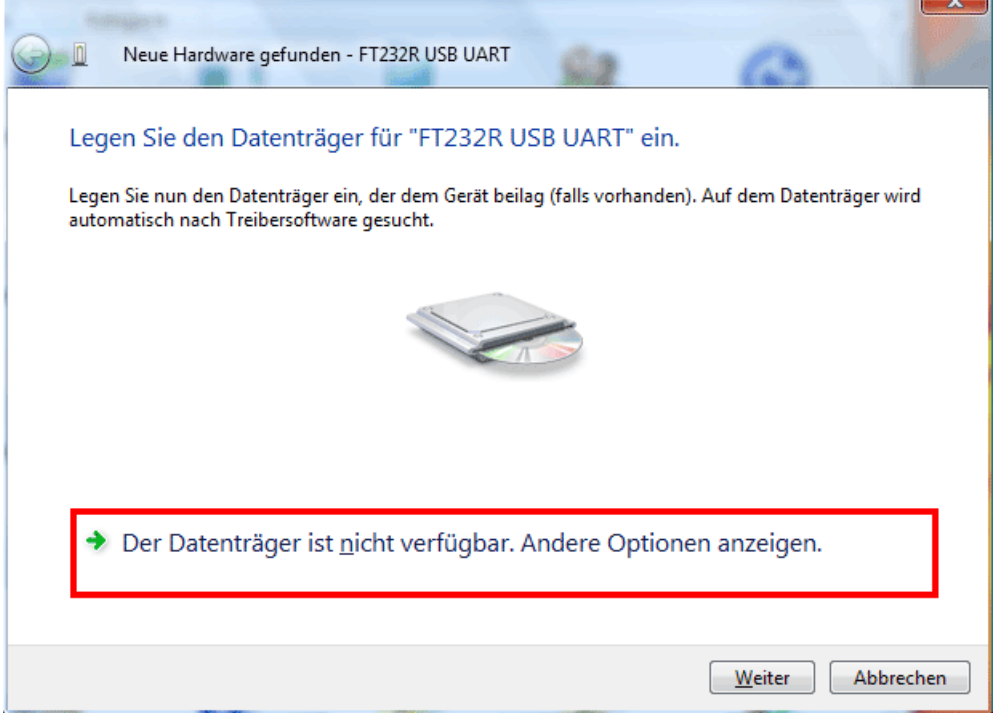

**3.** Seleccionar la opción <*Buscar software de controlador en el ordenador*> (*Auf dem Computer nach Treibersoftware suchen*).

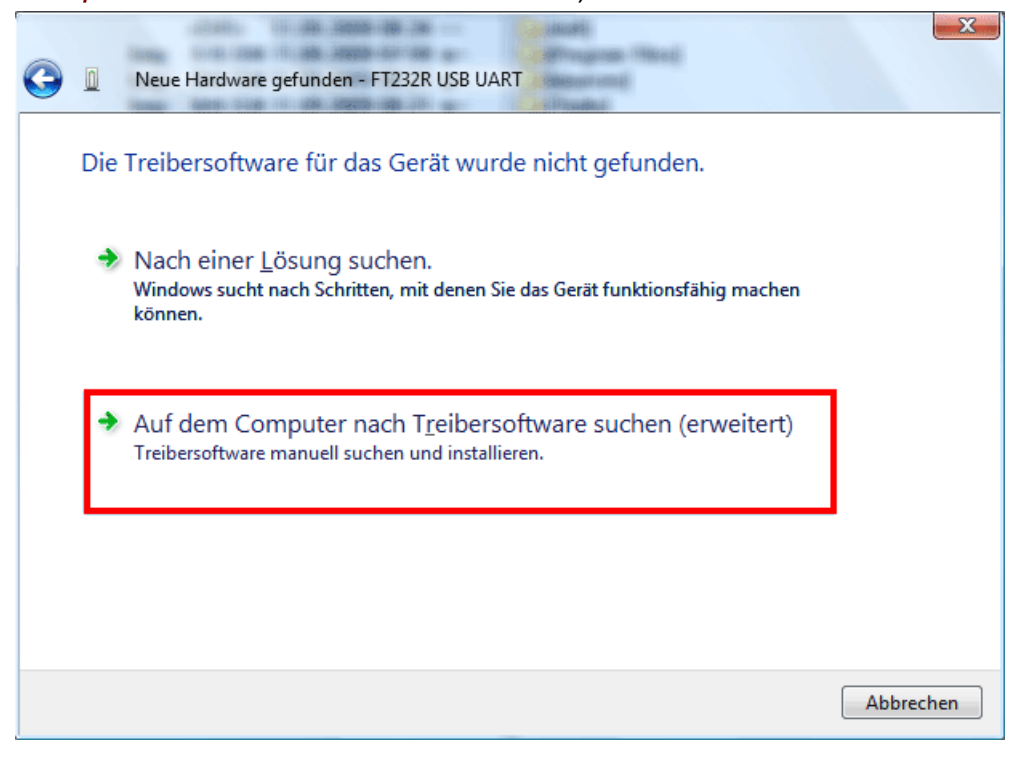

**4.** Como paso siguiente se debe indicar la ruta de acceso a los archivos del controlador: Windows Vista: <…\USB-Treiber\Win2kXp>

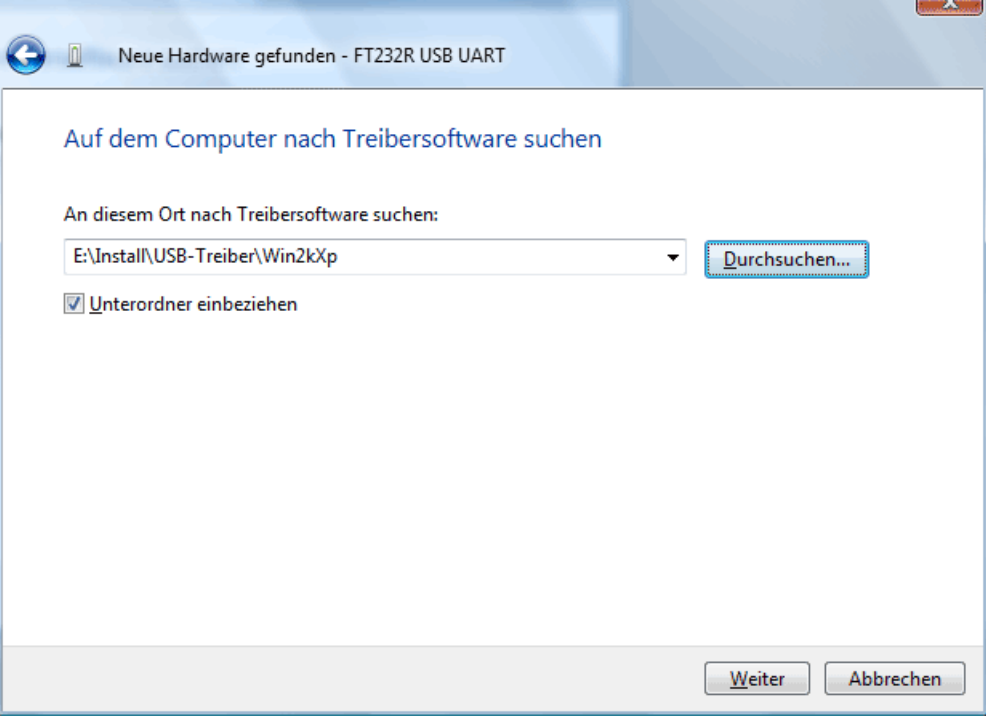

**5.** Los controladores encontrados en la ruta de acceso indicada se instalarán.

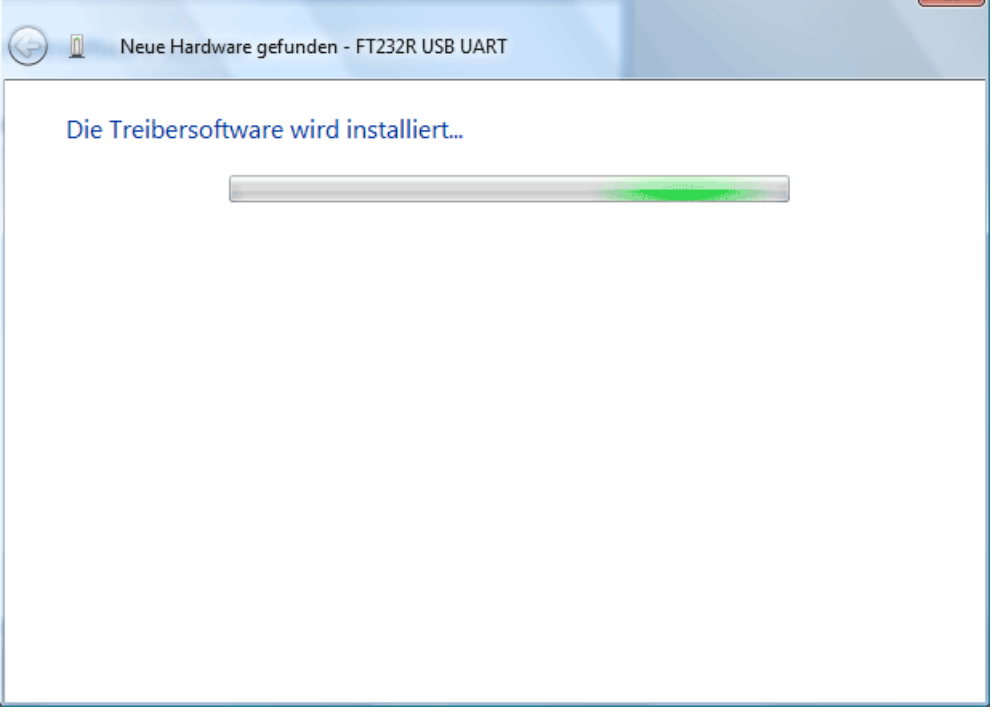

**6.** Con «Cerrar» («Schließen») concluirá la instalación del controlador para el controlador USB (*USB Serial Converter*).

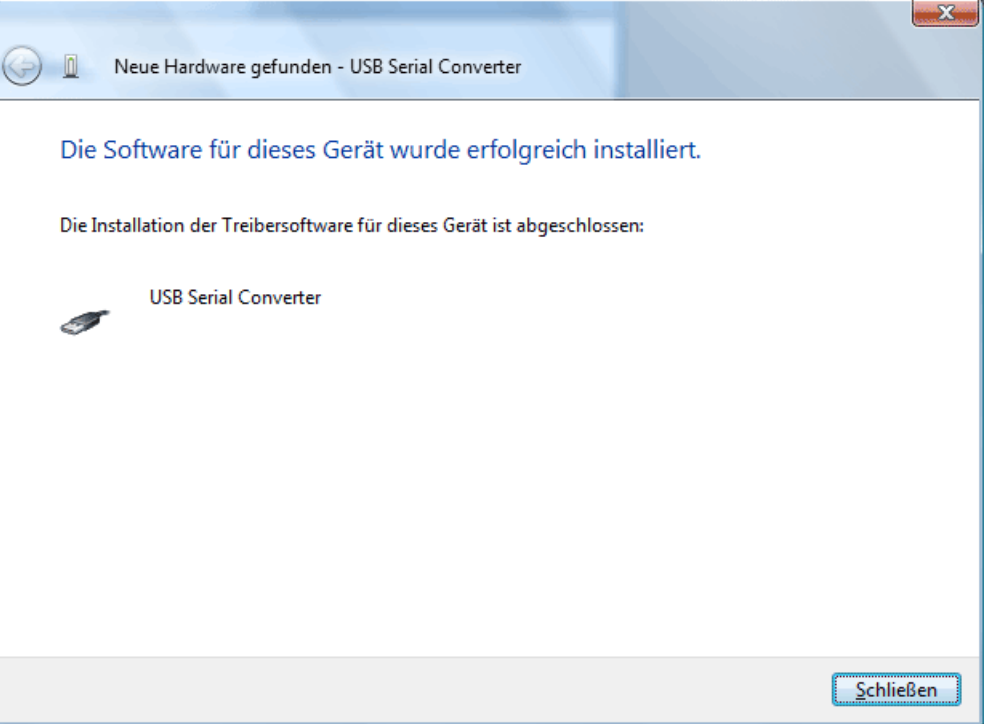

**7.** El asistente de hardware continúa con la instalación del controlador para el puerto COM- virtual (*USB Serial Port*). Este controlador se instala mediante el mismo procedimiento que el controlador que se ha instalado anteriormente. Seleccionar la opción < *El soporte de datos no está disponible. Mostrar otras opciones.*> (*Der Datenträger ist nicht verfügbar. Andere Optionen anzeigen.*).

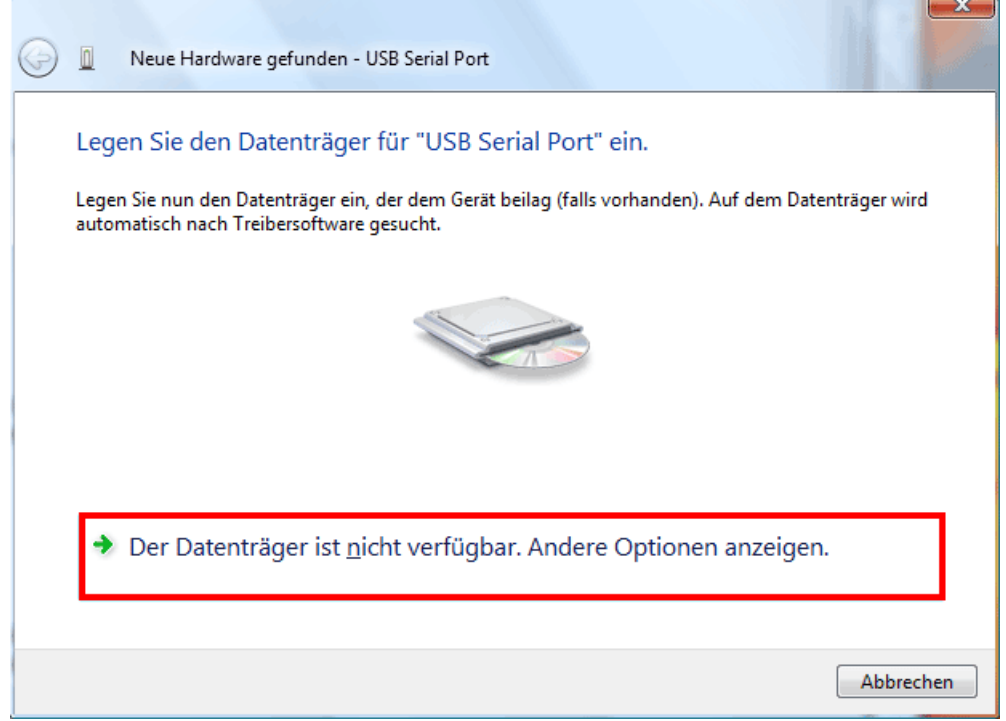

**8.** Seleccionar la opción <*Buscar software de controlador en el ordenador*> (*Auf dem Computer nach Treibersoftware suchen*).  $\sim$   $\sim$   $\sim$ 

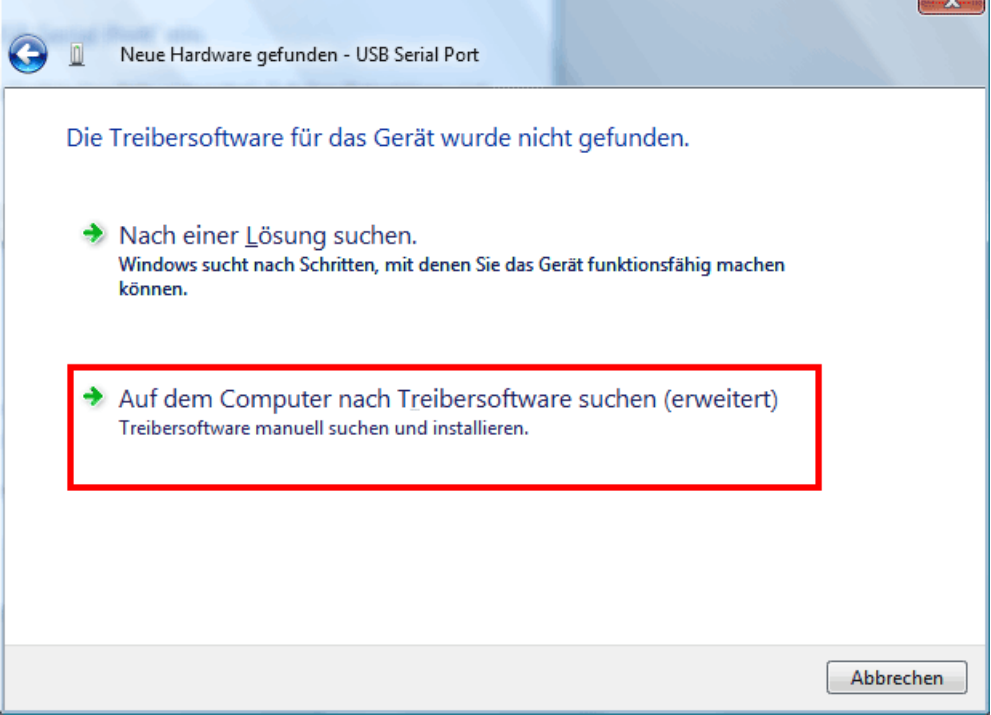

**9.** Como paso siguiente se debe indicar la ruta de acceso a los archivos del controlador: Windows Vista: <…\USB-Treiber\Win2kXp> **Sample Street** 

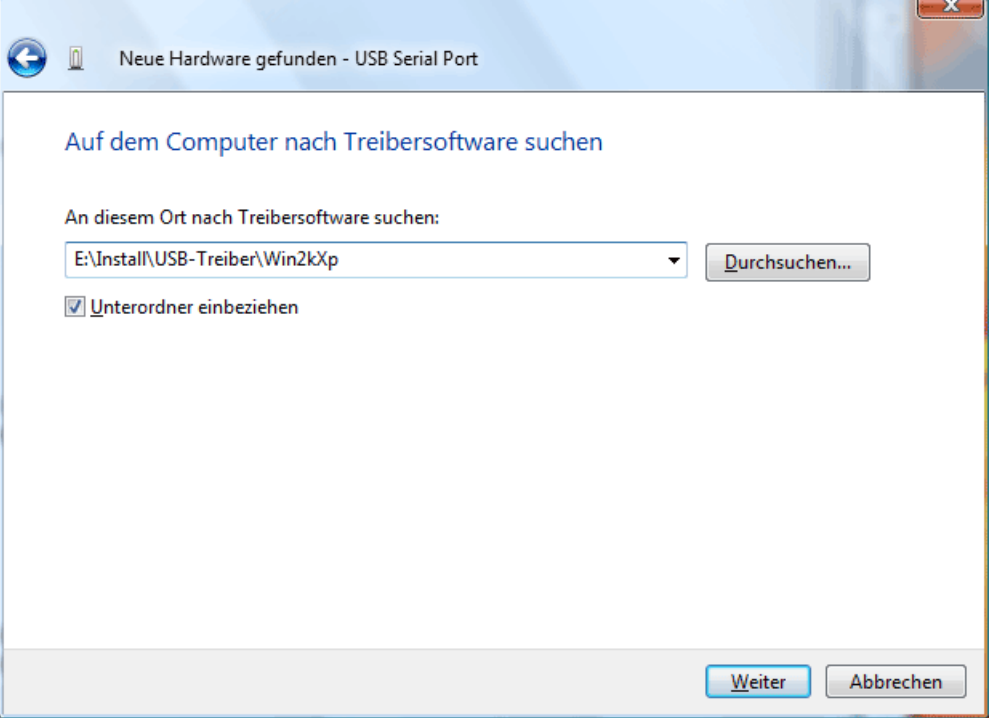

**10.** Una vez que se ha concluido la instalación del controlador para el puerto COM virtual (*USB Serial Port*), con «Cerrar» («Schließen») se cierra la instalación de todos los componentes necesarios para una comunicación mediante USB.  $\overline{a}$ 

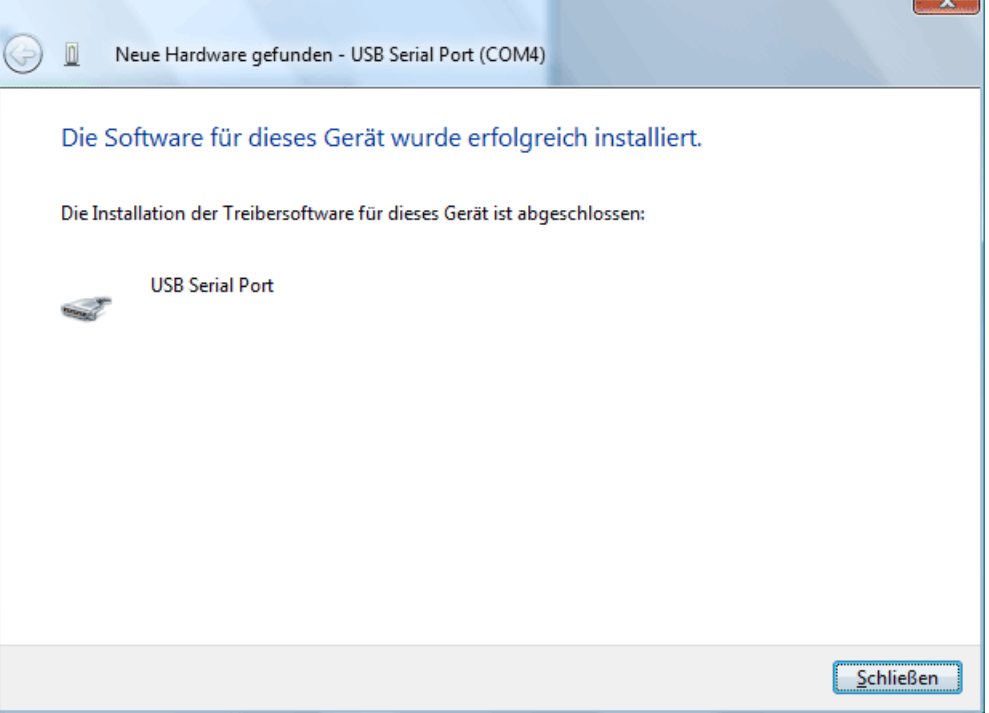

#### **Windows XP**

**1.** Con la ayuda del asistente de hardware se pueden instalar los controladores necesarios.

Si existe una conexión a Internet, se pueden instalar los controladores desde la página web de Windows Update mediante la opción <*Sí, solo esta vez*> (*Ja, nur dieses eine Mal*).

En caso contrario, los controladores se instalan con la opción <*No esta vez*> (*Nein, dies-mal nicht*) manualmente de la manera siguiente (p. ej. a partir del CD-ROM suministrado).

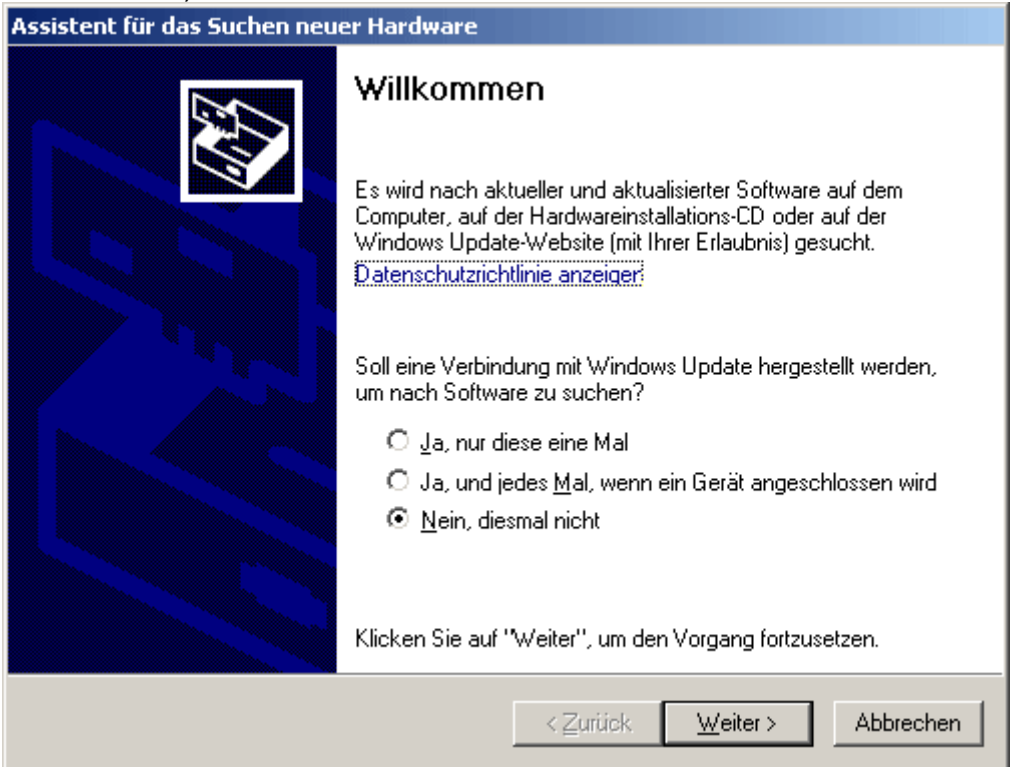

**2.** Continuar con la opción <*Instalar software de una lista o de una fuente determinada*> (*Software von einer Liste oder bestimmten Quelle installieren*).

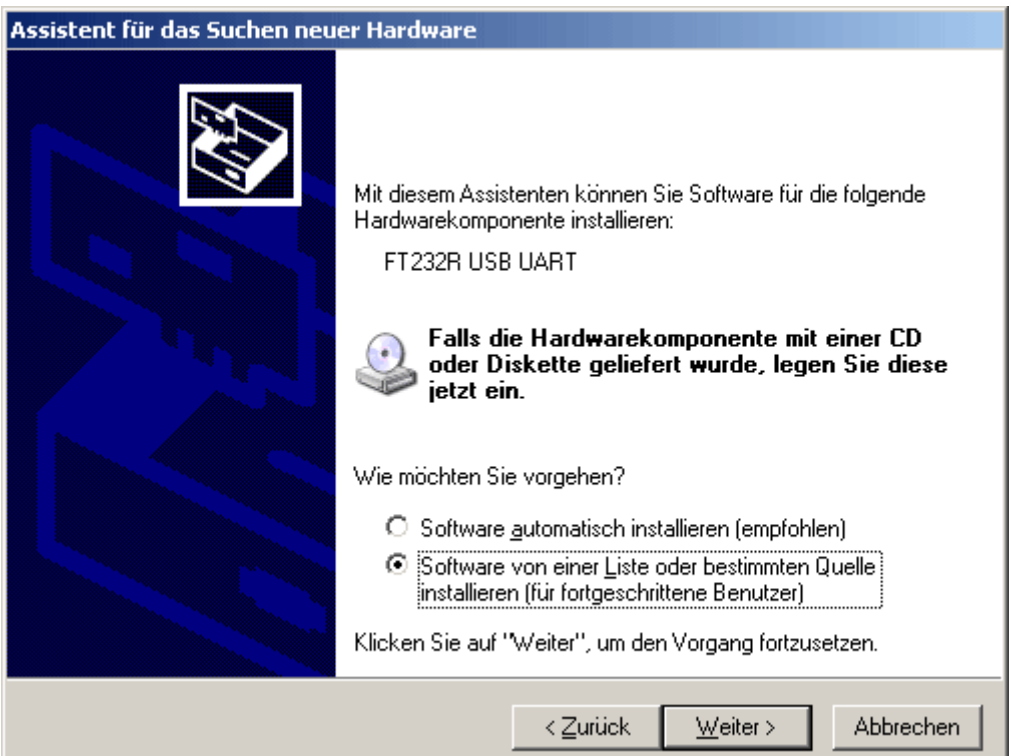

**3.** Como paso siguiente se debe indicar la ruta de acceso a los archivos del controlador: Windows XP: <...\USB-Treiber\Win2kXp>

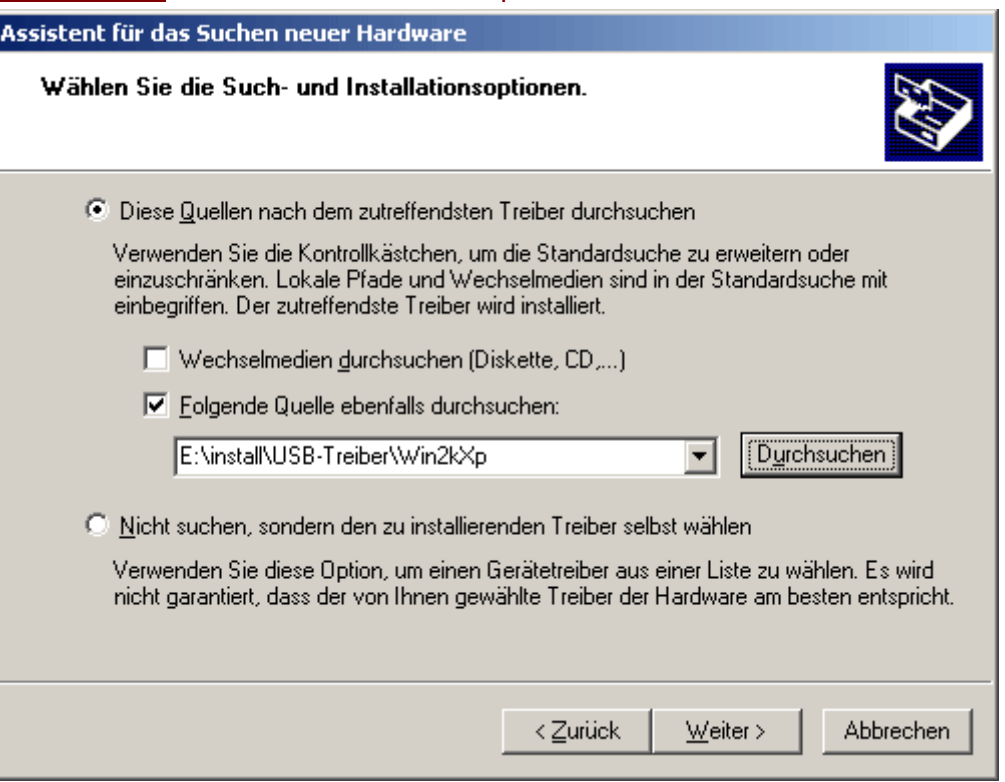

**4.** Los controladores encontrados en la ruta de acceso indicada se instalarán.

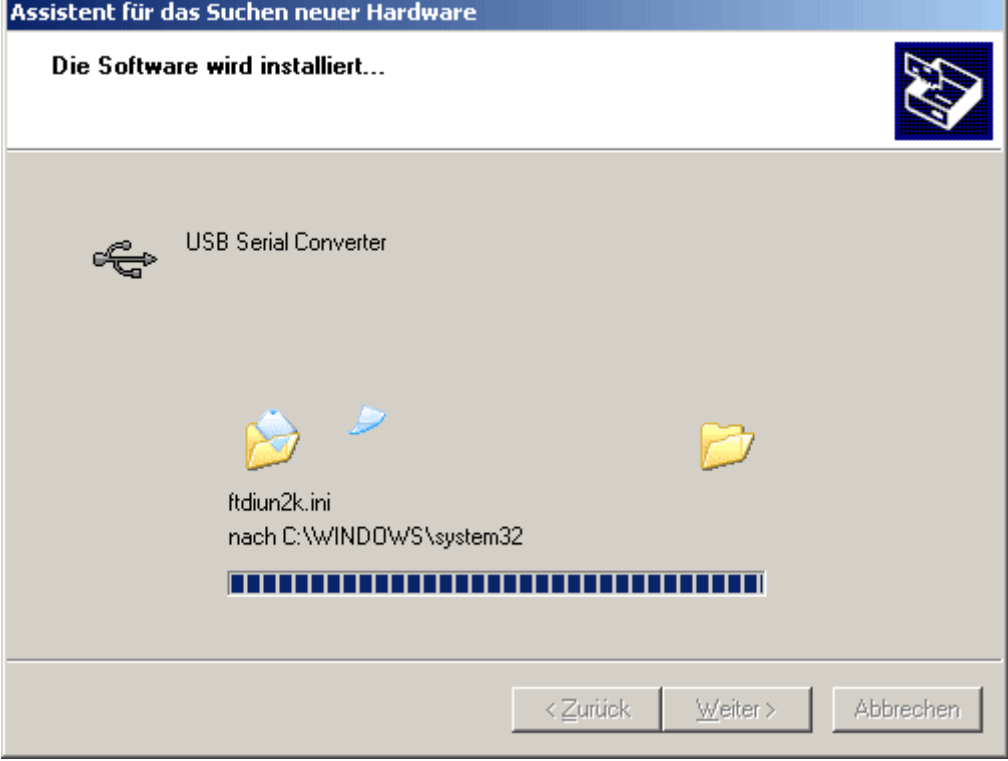

**5.** Con «Finalizar» («Fertig stellen») concluirá la instalación del controlador para el controlador USB (*USB Serial Converter*).

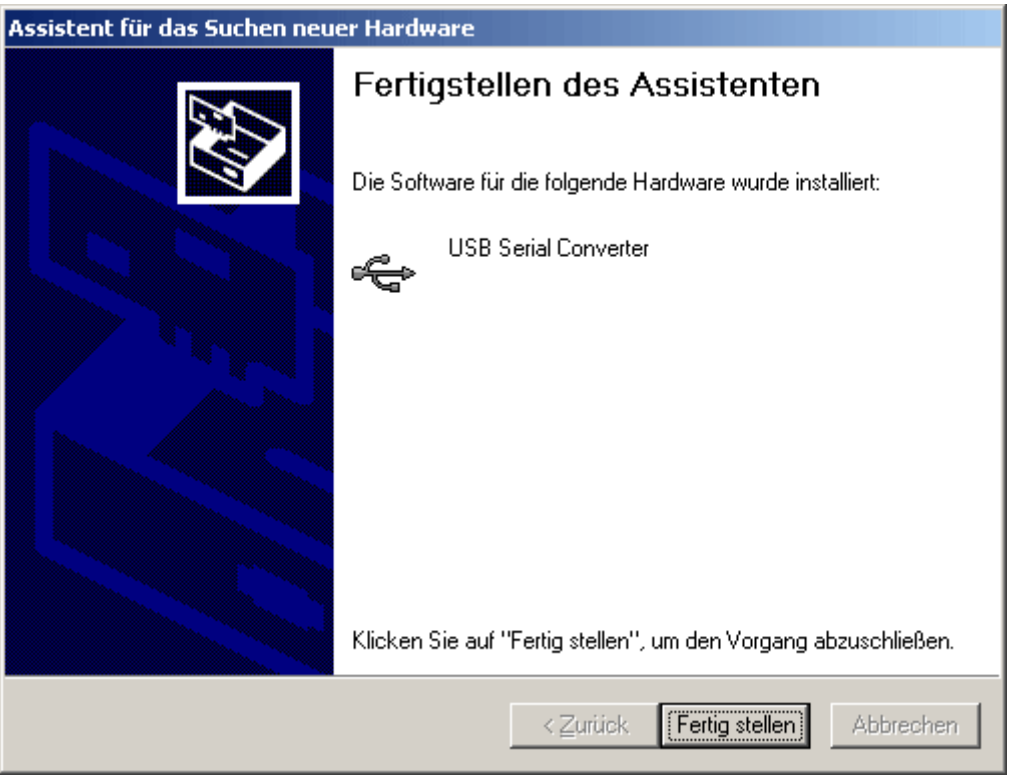

**6.** El asistente de hardware continúa con la instalación del controlador para el puerto COM- virtual (*USB Serial Port*). Dicho controlador se instala mediante el mismo procedimiento que el controlador que se ha instalado previamente.<br>Assistent für das Suchen neuer Hardware T

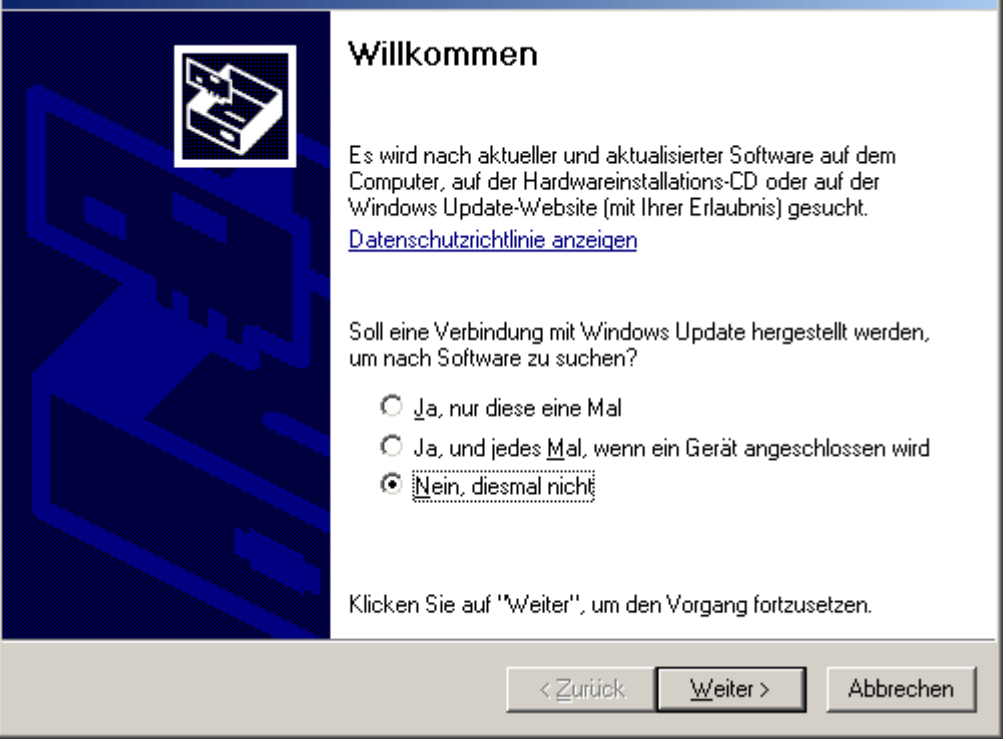

**7.** Continuar con la opción <*Instalar software de una lista o de una fuente determinada*> (*Software von einer Liste oder bestimmten Quelle installieren*).

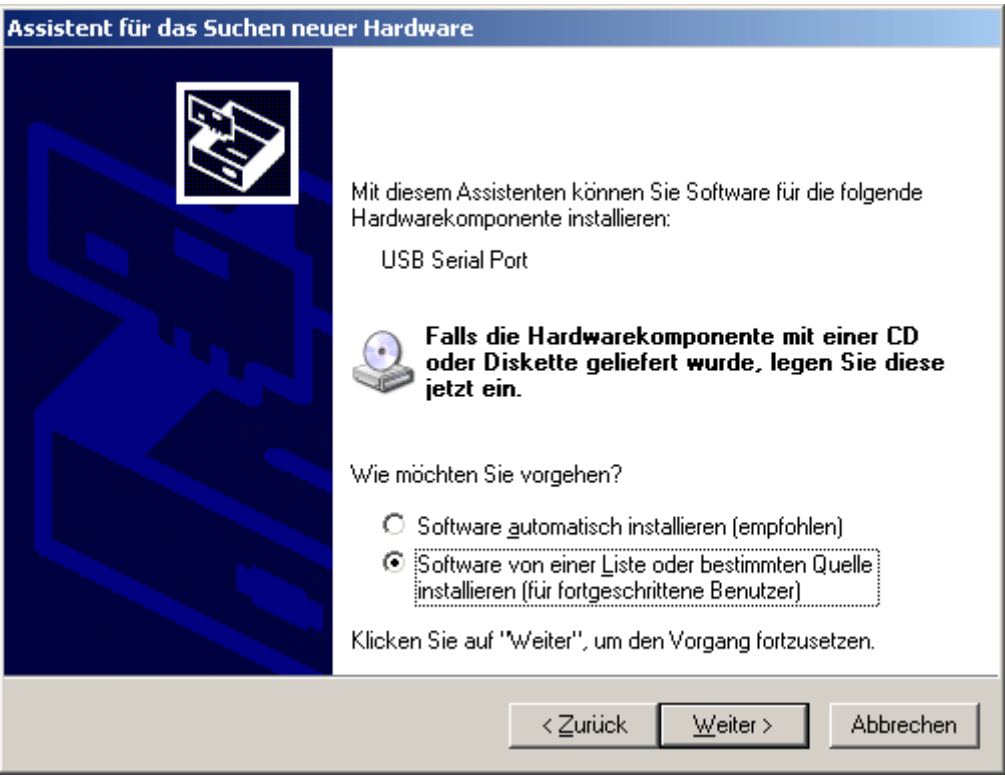

**8.** Como paso siguiente se debe indicar la ruta de acceso a los archivos del controlador: Windows XP: <...\USB-Treiber\Win2kXp>

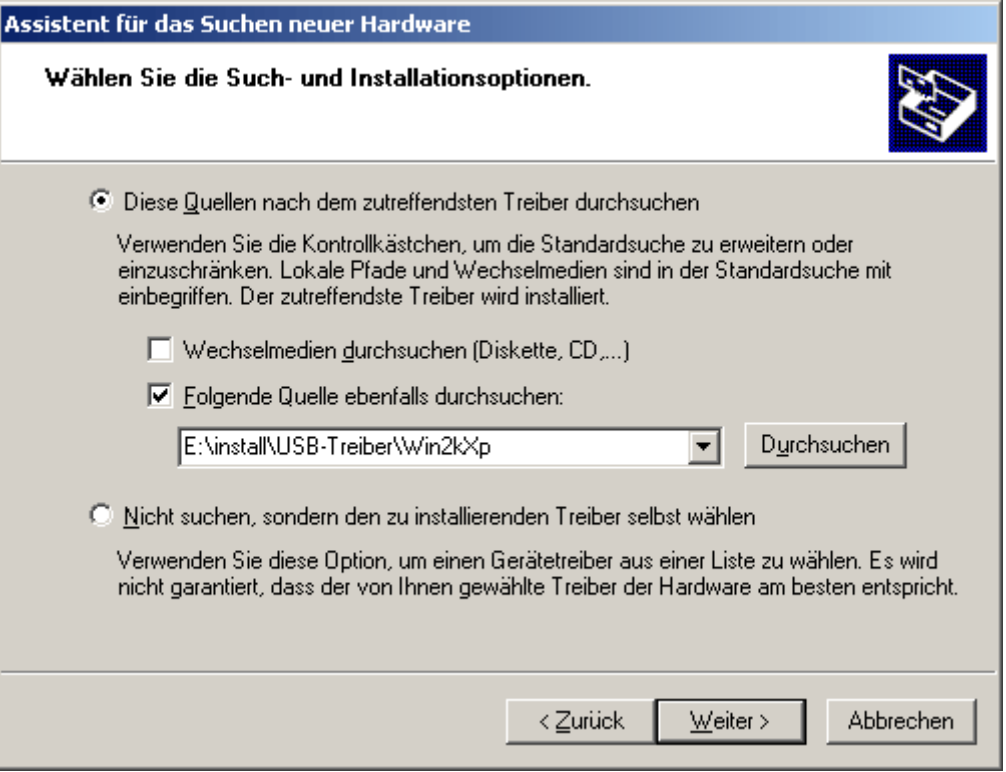

**9.** Una vez que se ha concluido la instalación del controlador para el puerto COM virtual (*USB Serial Port*), con «Finalizar» («Fertig stellen») se cierra la instalación de todos los componentes necesarios para una comunicación mediante USB.

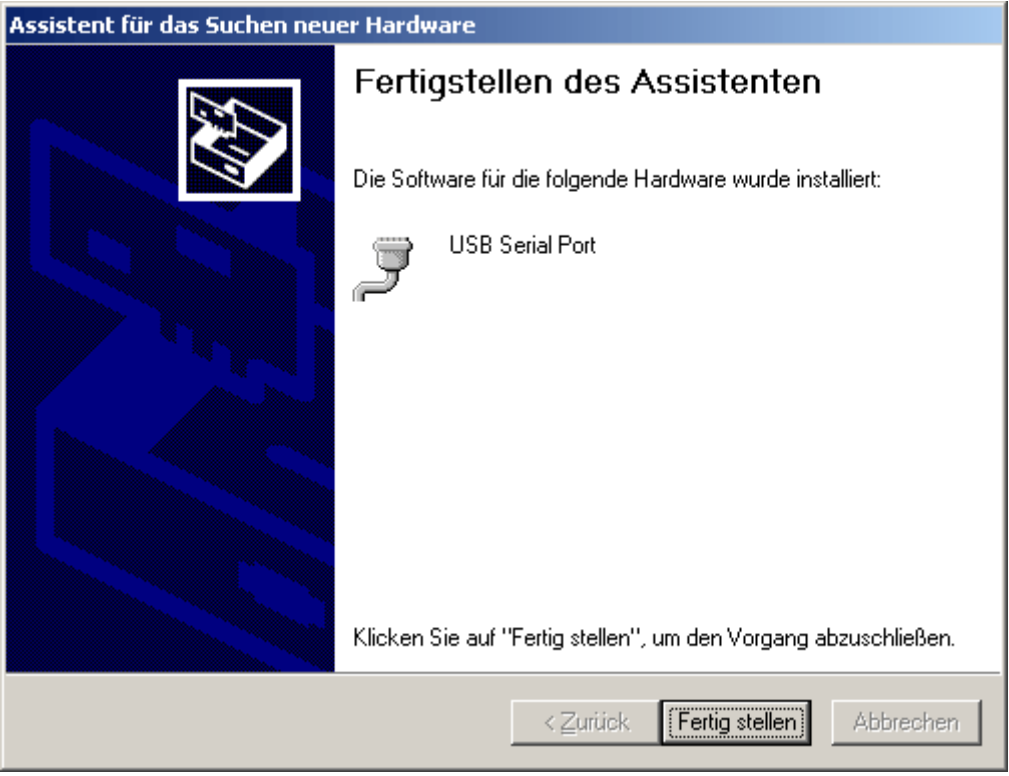

#### **Windows 2000**

**1.** Los controladores necesarios se pueden instalar con la ayuda del asistente de hardware.

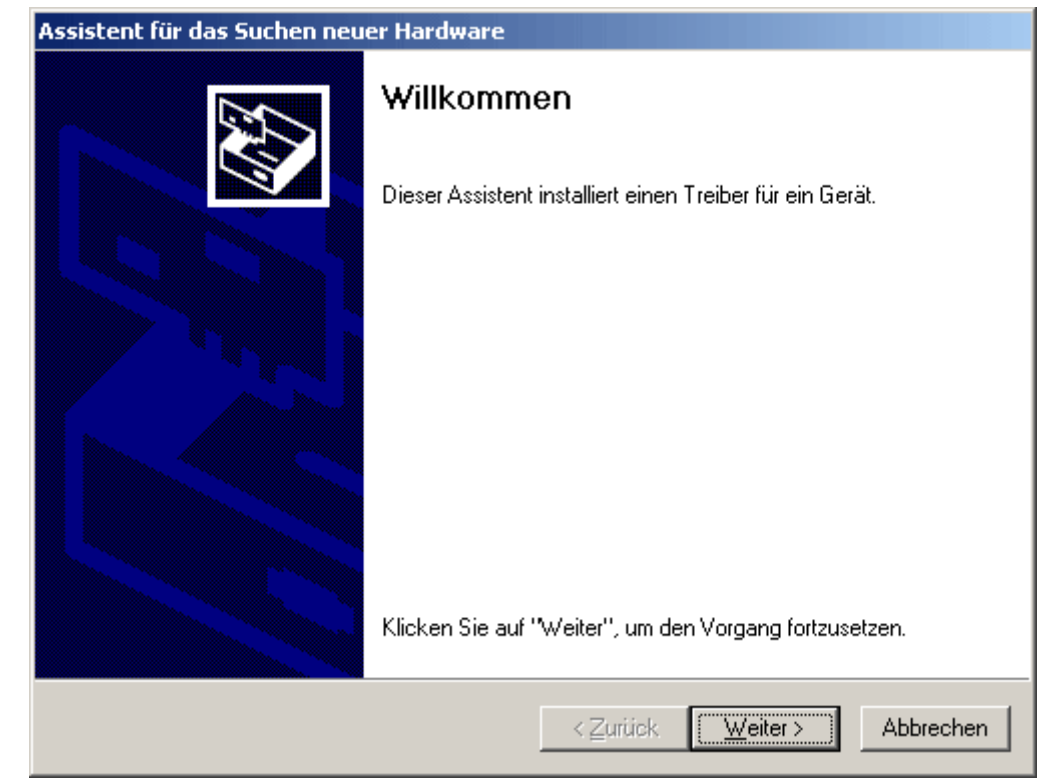

**2.** Continuar con la opción <*Buscar un controlador adecuado para el dispositivo*> (*Nach einem passenden Treiber für das Gerät suchen*).

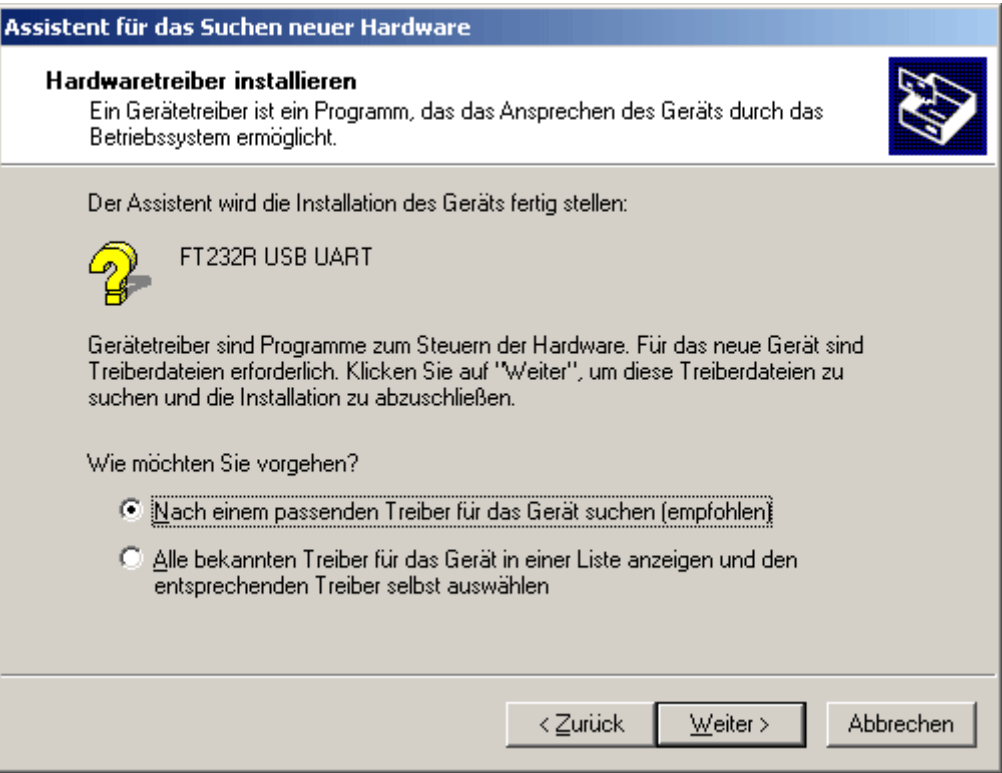

**3.** Para poder indicar la ruta de origen del controlador de USB es necesario seleccionar la opción <*Indicar otras fuentes*> (*Andere Quelle angeben*).

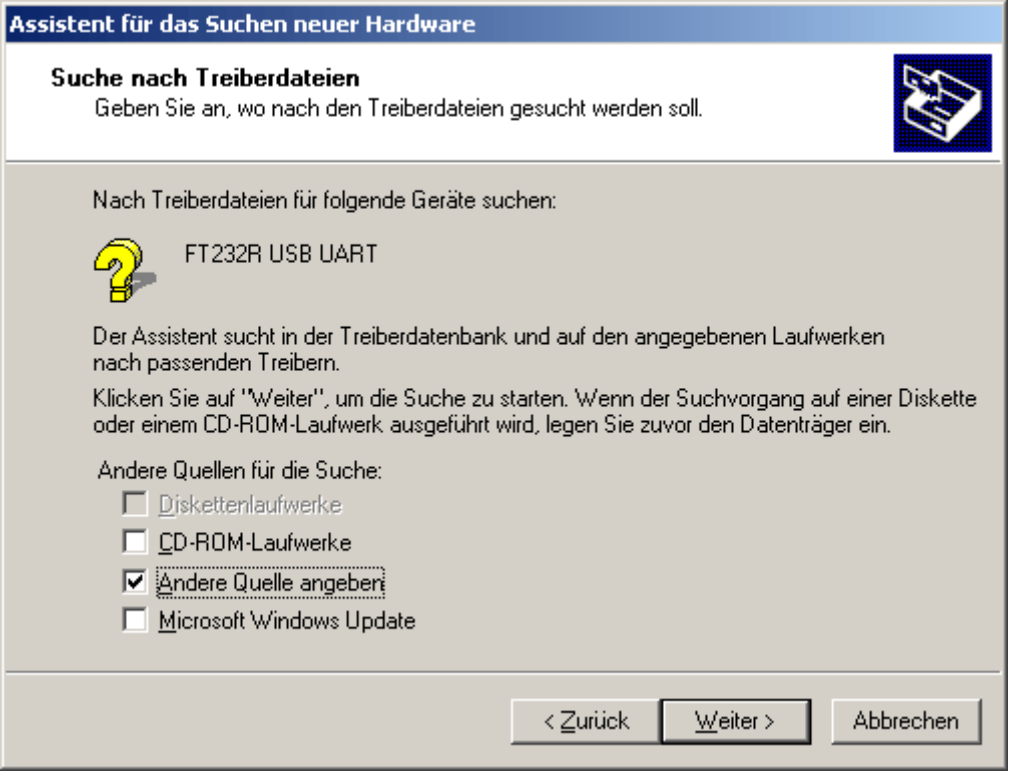

**4.** Como paso siguiente se debe indicar la ruta de acceso a los archivos del controlador: Windows 2000: <...\USB-Treiber\Win2kXp>

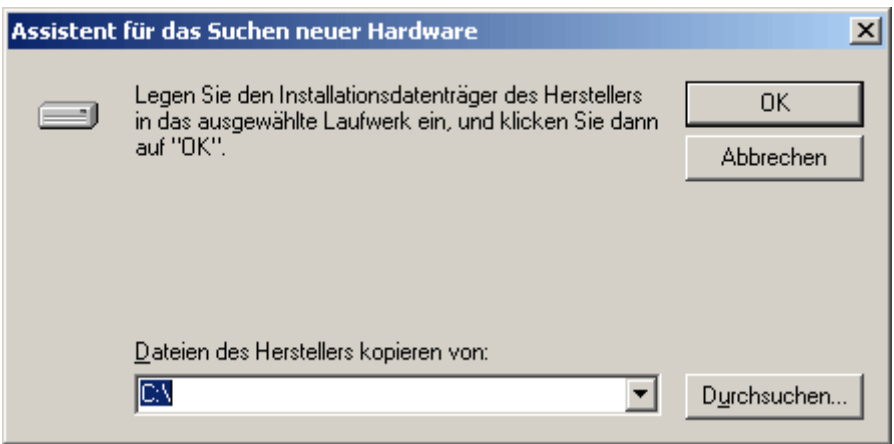

**5.** Con «Examinar» («*Durchsuchen*») se puede seleccionar la ruta correspondiente y el archivo .INF- necesario para la instalación. ¡Para la instalación del controlador de USB <*USB Serial Converter*> es necesario seleccionar el archivo «**ftdibus.inf**»!

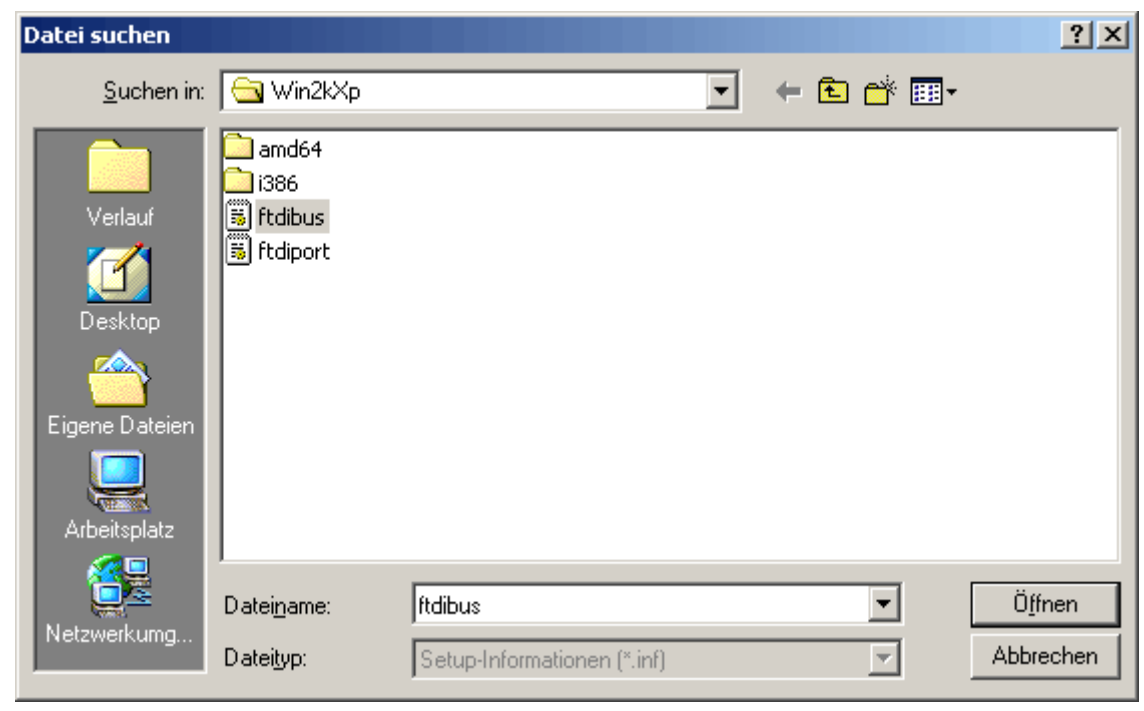

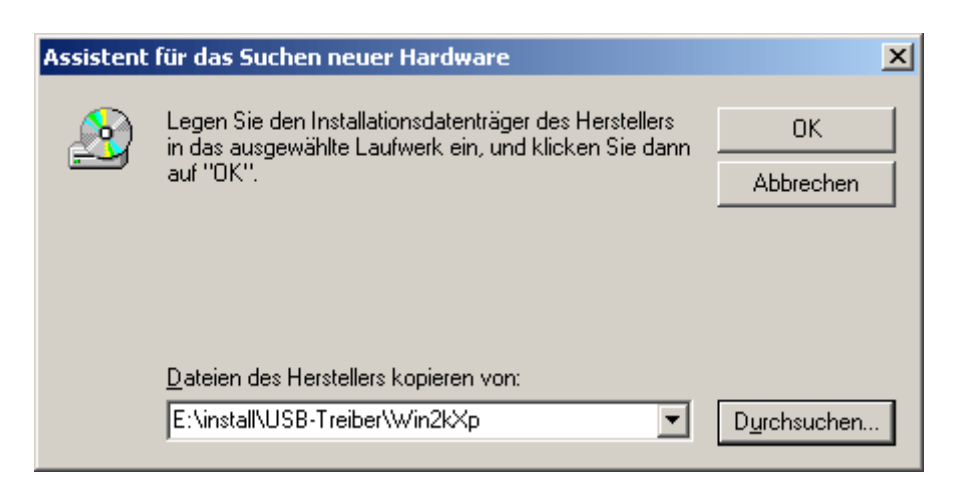

**6.** Los controladores encontrados en la ruta de acceso indicada se instalarán mediante «Siguiente» («*Weiter*»).

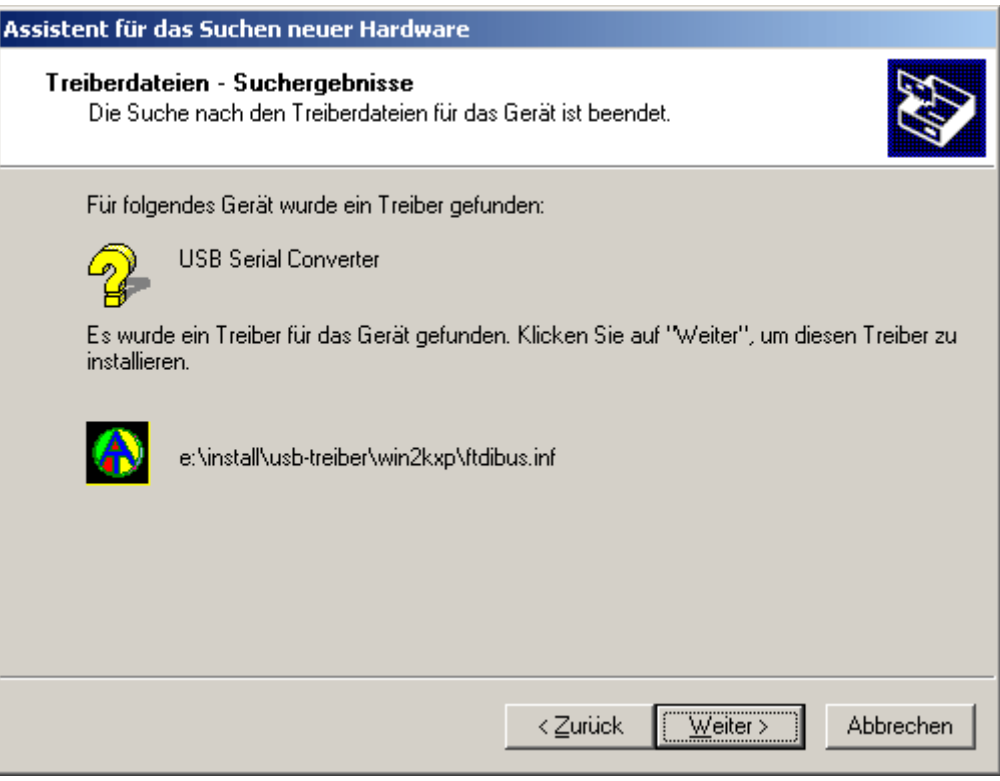

**7.** Con «Finalizar» («Fertig stellen») concluirá la instalación del controlador para el controlador USB (*USB Serial Converter*).

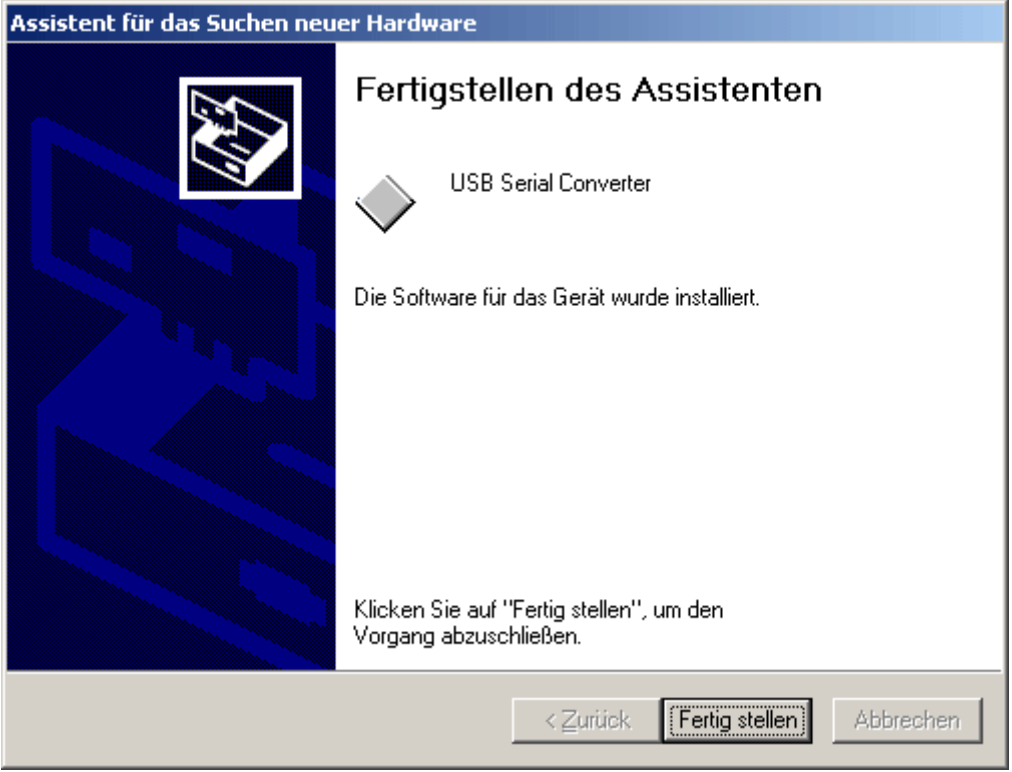

**8.** El asistente de hardware continúa con la instalación del controlador para el puerto COM- virtual (*USB Serial Port*). Dicho controlador se instala mediante el mismo procedimiento que el controlador que se ha instalado previamente.

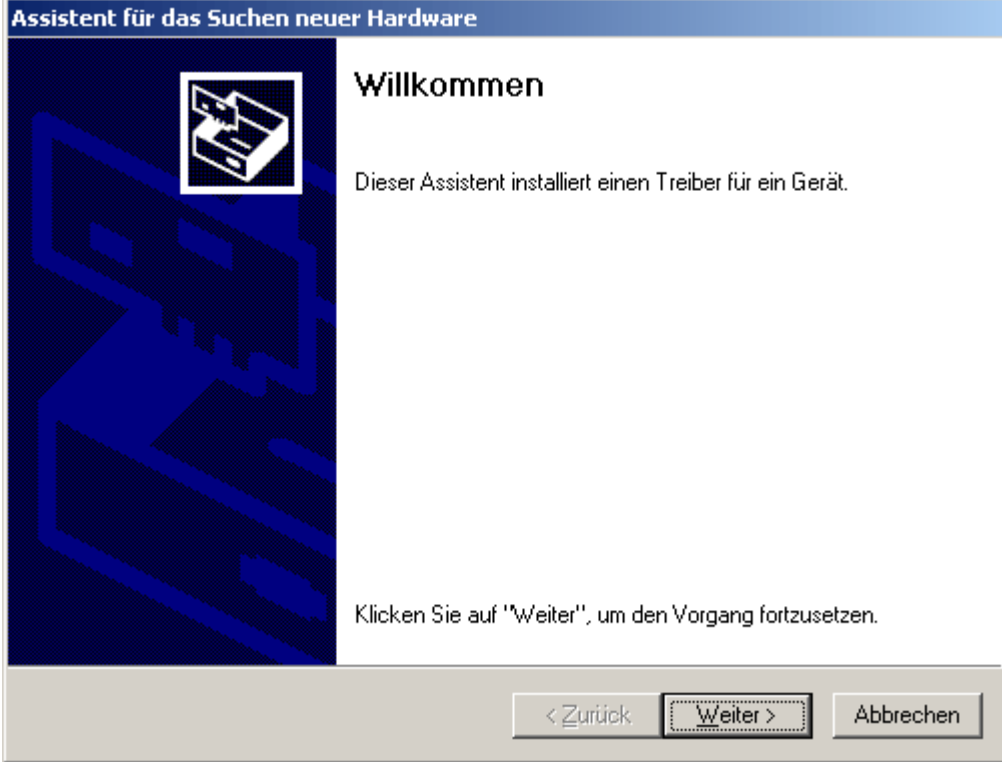

**9.** Continuar con la opción <*Buscar un controlador adecuado para el dispositivo*> (*Nach einem passenden Treiber für das Gerät suchen*).

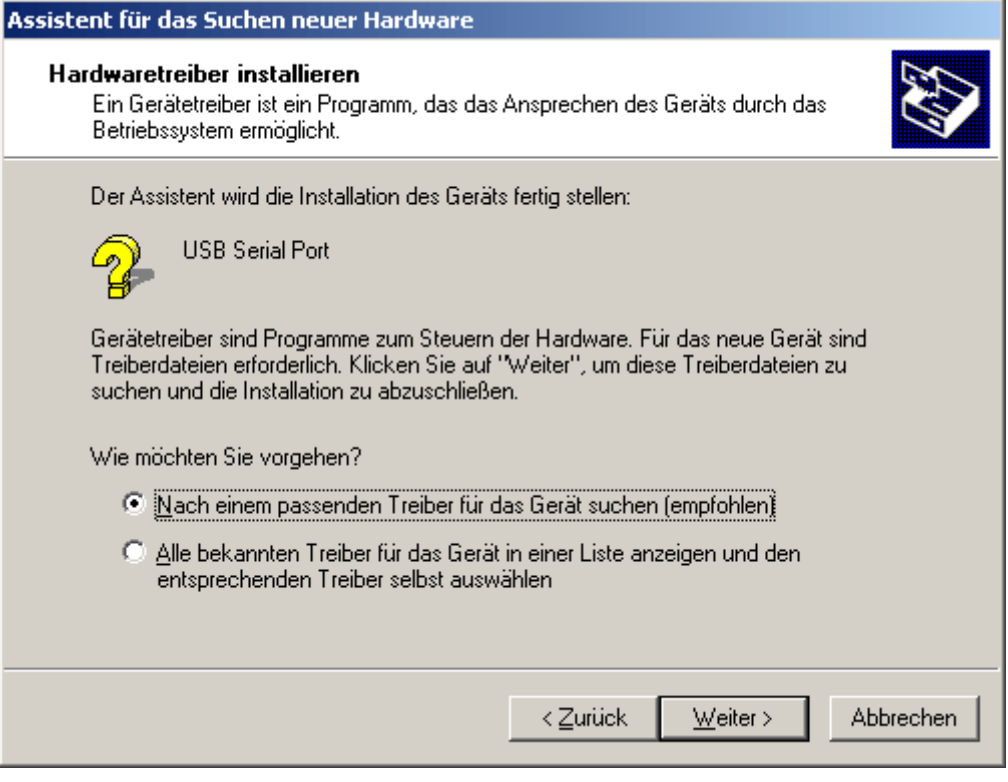

**10.** Para poder indicar la ruta de origen del controlador de USB es necesario seleccionar la opción <*Indicar otras fuentes*> (*Andere Quelle angeben*).

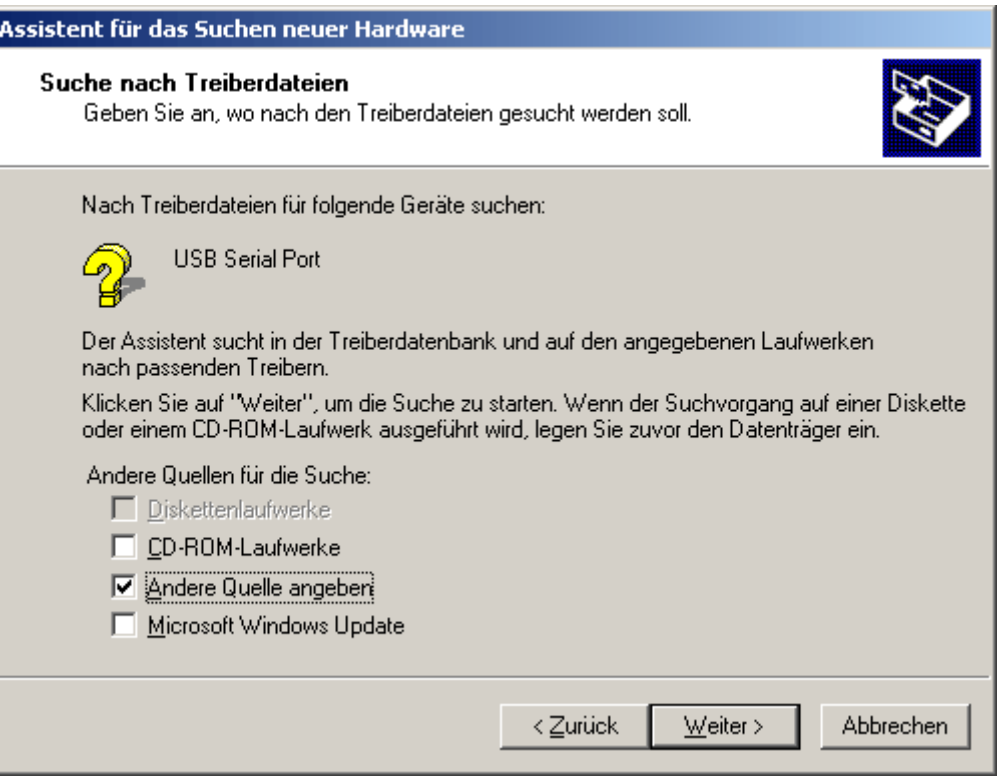

**11.** Como paso siguiente se debe indicar la ruta de acceso a los archivos del controlador: Windows 2000: <…\USB-Treiber\Win2kXp>

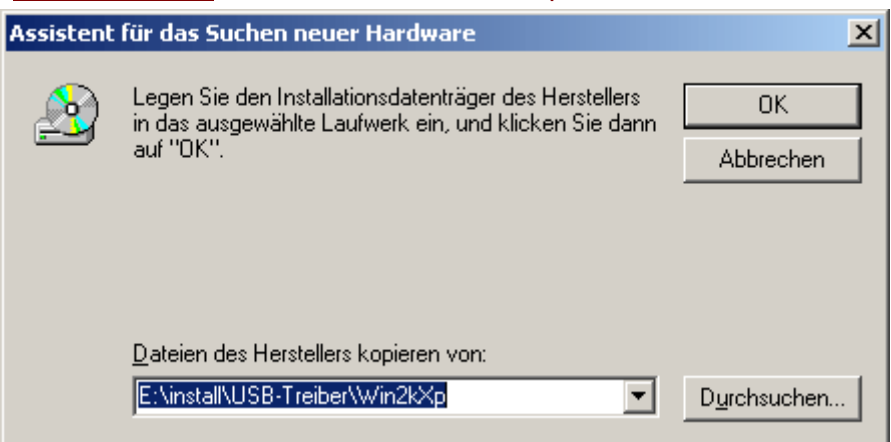

**12.** Con «Examinar» («*Durchsuchen*») se puede seleccionar la ruta correspondiente y el archivo .INF- necesario para la instalación. ¡Para la instalación del puerto COM virtual <*USB Serial Port*> es necesario seleccionar el archivo «**ftdiport.inf**»!

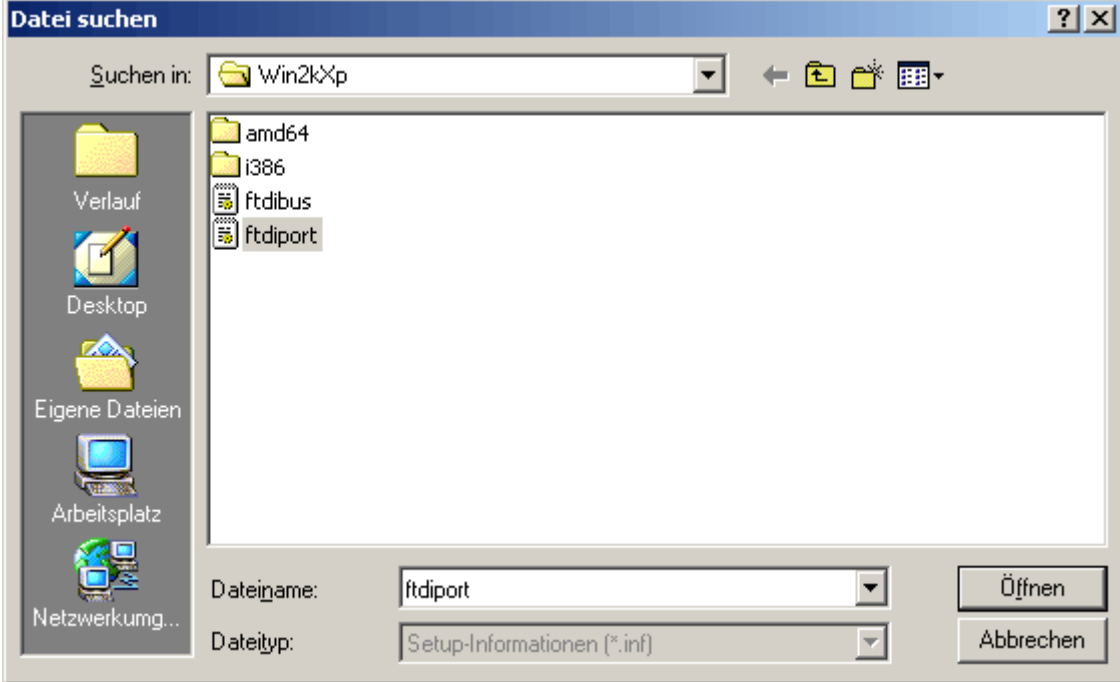

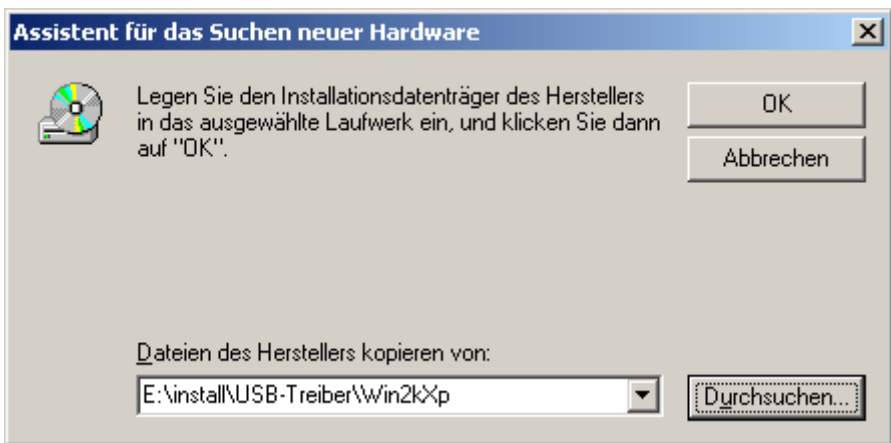

**13.** Los controladores encontrados en la ruta de acceso indicada se instalarán mediante «Siguiente» («*Weiter*»).

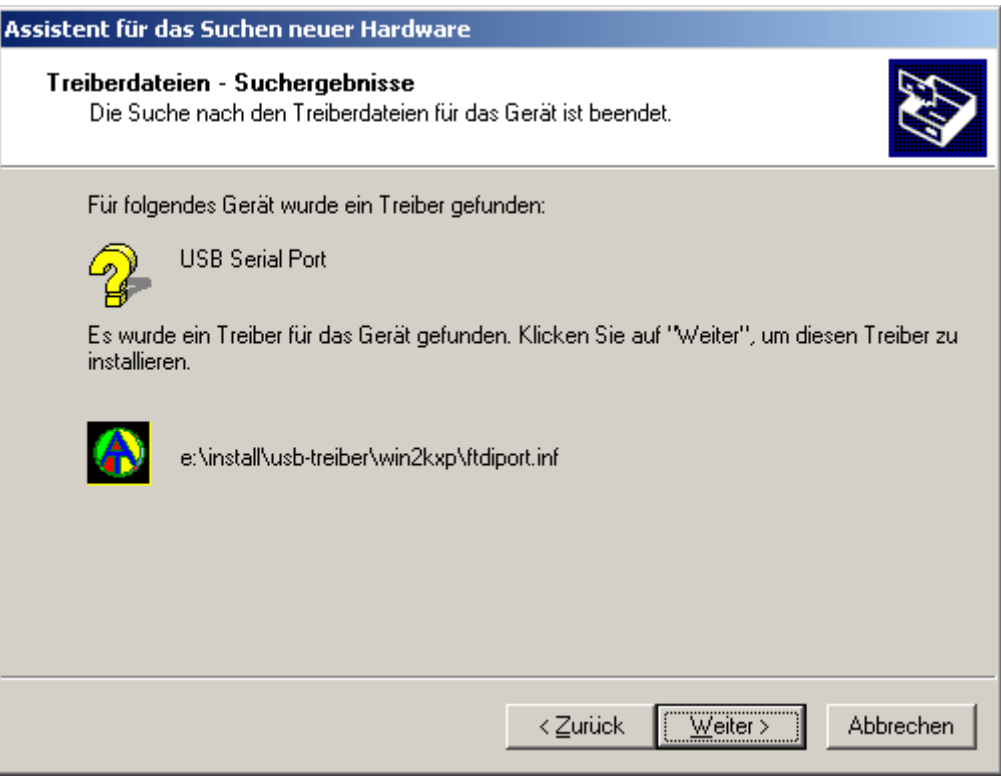

**14.** Una vez que se ha concluido la instalación del controlador para el puerto COM virtual (*USB Serial Port*), con «Finalizar» («Fertig stellen») se cierra la instalación de todos los componentes necesarios para una comunicación mediante USB.

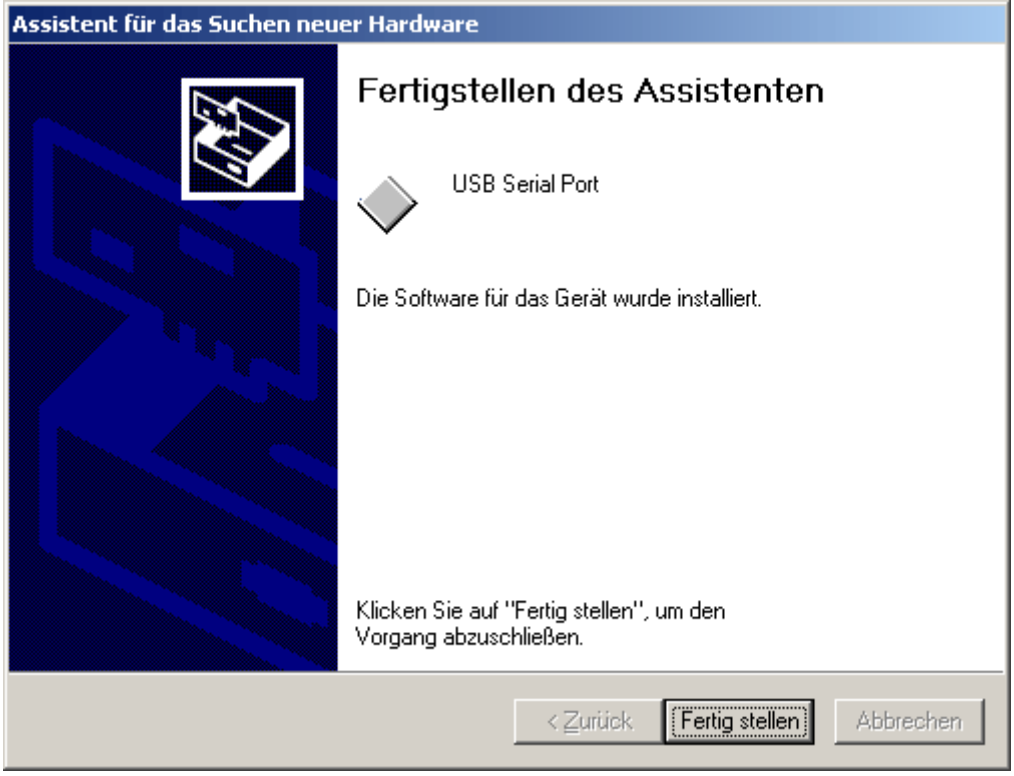

# **Configuración de un puerto COM virtual**

En caso de que el puerto COM virtual asignado al controlador durante la instalación no sea compatible con *Memory Manager*, se puede asignar de forma manual otro puerto libre al controlador. En un PC con módem interno se debe procurar que el COM3 se emplee normalmente para dicho módem.

¡El bootloader o el D-LOGGUSB deben estar conectados con el PC para poder configurar el puerto COM virtual en el *Administrador de dispositivos* de Windows!

Windows 2000, XP (*vista clásica* ):

Inicio  $\Rightarrow$  Ajustes  $\Rightarrow$  Panel de control  $\Rightarrow$  Sistema  $\Rightarrow$  Hardware  $\Rightarrow$  Administrador de dispositivos  $\Rightarrow$  Puertos (COM y LPT)

Windows Vista (*vista clásica*):

Inicio  $\Rightarrow$  Ajustes  $\Rightarrow$  Panel de control  $\Rightarrow$  Administrador de dispositivos  $\Rightarrow$  Puertos (COM & LPT)

Windows 7:

Inicio $\Rightarrow$  Panel de control  $\Rightarrow$  Hardware y sonido  $\Rightarrow$  Administrador de dispositivos  $\Rightarrow$  Puertos (COM y LPT)

Windows 8 (*a través del escritorio*):

Mover el puntero del ratón a la esquina inferior izquierda  $\Rightarrow$  botón derecho del ratón  $\Rightarrow$ Administrador de dispositivos

Windows 8(a través de la página de inicio):

Tocar directamente en la página de inicio de Windows 8 «Administrador de dispositivos» (la búsqueda se abre automáticamente), seleccionar  $\Rightarrow$  «Aiustes»  $\Rightarrow$  iniciar el administrador de dispositivos

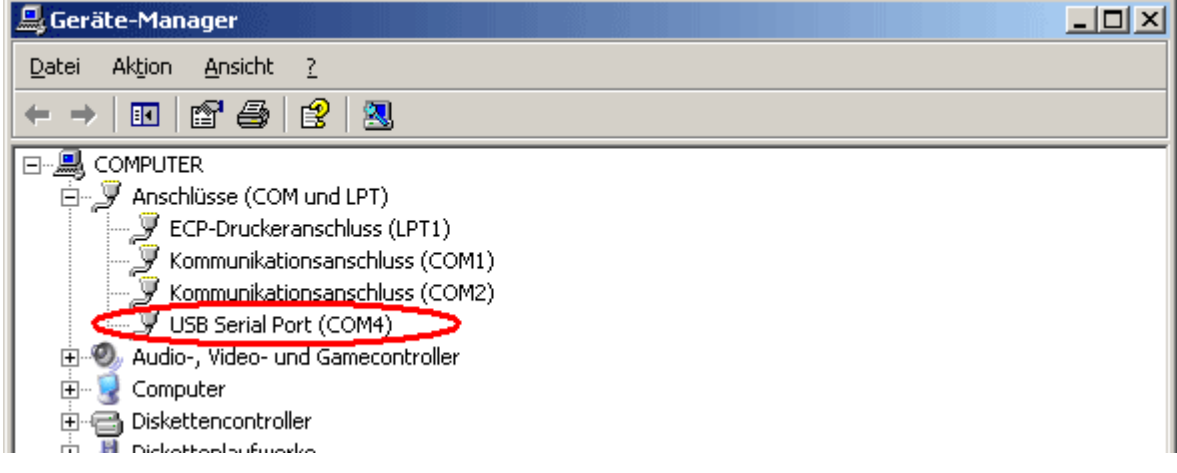

En las propiedades del <USB Serial Port> se puede asignar al controlador otro puerto COM:

USB Serial Port  $\Rightarrow$  Propiedades  $\Rightarrow$  Configuración de puerto (Port Settings)  $\Rightarrow$  Avanzados... (Advanced…)

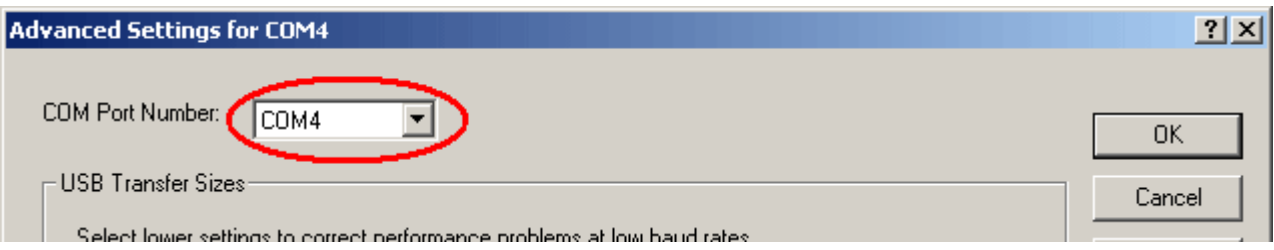

# **Desinstalación**

Los controladores pueden eliminarse en el *Administrador de dispositivos* de Windows haciendo clic con el botón derecho del ratón y seleccionando la función «Desinstalar» («*Deinstallieren*»).

¡Para que los controladores estén visibles en el administrador de dispositivos de Windows, el bootloader o el D-LOGGUSB deben estar conectados con el PC!

Windows 2000, XP (*vista clásica* ):

Inicio  $\Rightarrow$  Ajustes  $\Rightarrow$  Panel de control  $\Rightarrow$  Sistema  $\Rightarrow$  Hardware  $\Rightarrow$  Administrador de dispositivos

Windows Vista (*vista clásica*):

Inicio  $\Rightarrow$  Ajustes  $\Rightarrow$  Panel de control  $\Rightarrow$  Administrador de dispositivos

Windows 7:

Inicio  $\Rightarrow$  Panel de control  $\Rightarrow$  Hardware y sonido  $\Rightarrow$  Administrador de dispositivos

Windows 8 (*a través del escritorio*):

Mover el puntero del ratón a la esquina inferior izquierda  $\Rightarrow$  botón derecho del ratón  $\Rightarrow$ Administrador de dispositivos

Windows 8(a través de la página de inicio):

Tocar directamente en la página de inicio de Windows 8 «Administrador de dispositivos» (la búsqueda se abre automáticamente), seleccionar  $\Rightarrow$  «Ajustes»  $\Rightarrow$  iniciar el administrador de dispositivos

**1.** Primero hay que desinstalar el puerto COM virtual (*USB Serial Port*):

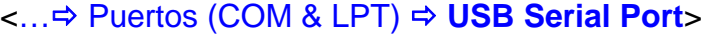

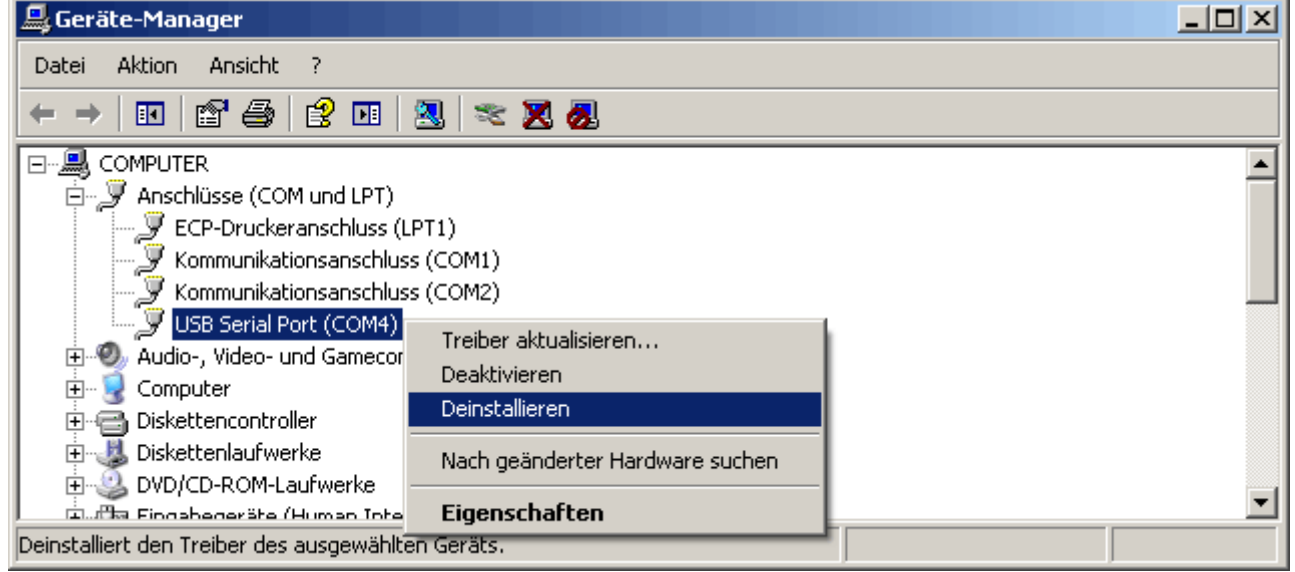

**CONTRACTOR** 

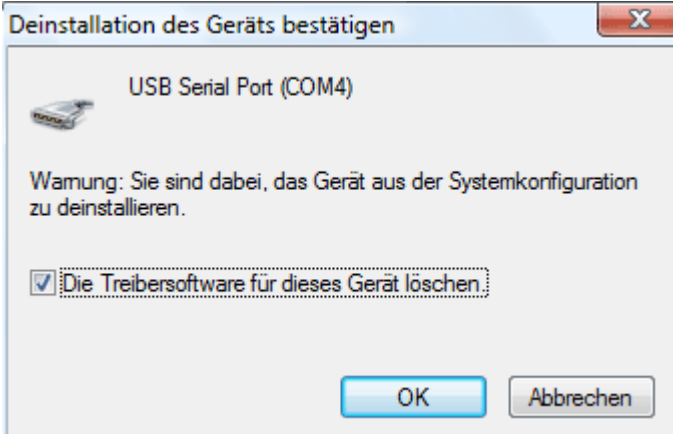

Windows 2000, XP y Server 2003 carecen del cuadro de selección para borrar los archivos de controlador.

**2.** Como segundo paso, se puede desinstalar el controlador de USB (*USB Serial Converter*):

<...  $\Rightarrow$  Controlador USB  $\Rightarrow$  **USB Serial Converter**>

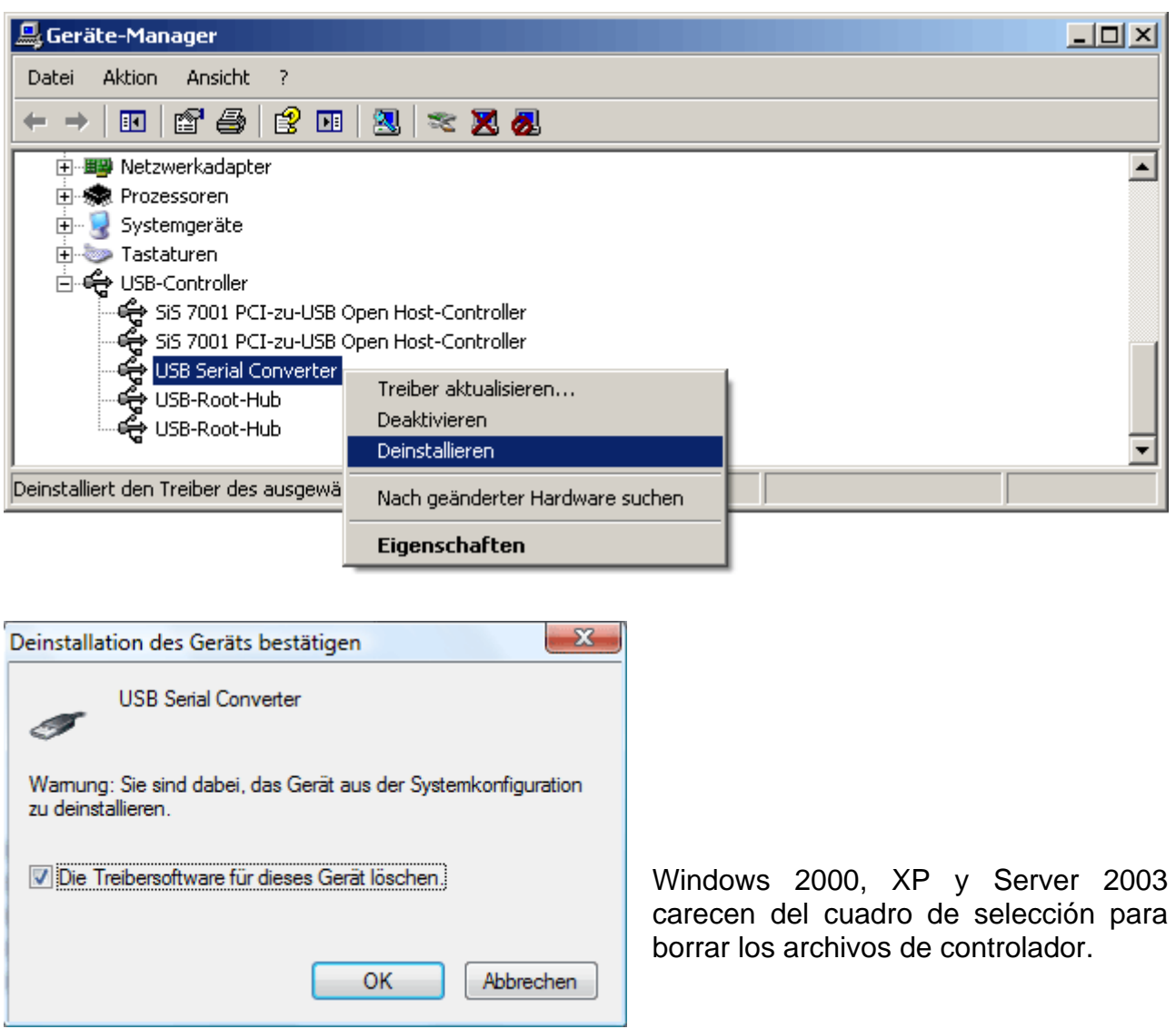